# brother

# Verkkokäyttäjän opas

# PT-E550W

Tämä Verkkokäyttäjän opas sisältää hyödyllisiä tietoja langattoman verkon asetusten ja Wireless Direct -asetusten määrittämisestä Brother-laitteen avulla. Se sisältää myös tietoja tuetuista protokollista ja yksityiskohtaisia vianmääritysvihjeitä.

Voit ladata uusimman käyttöoppaan Brother-tukisivustosta osoitteesta ([support.brother.com](http://support.brother.com)). Brother-tukisivustosta voit myös ladata laitteesi uusimmat ohjaimet ja apuohjelmat, lukea usein kysyttyjä kysymyksiä sekä vianmääritysvihjeitä tai saada lisätietoja erityisistä tulostusratkaisuista.

# **Merkintöjen määritelmät**

Tässä oppaassa käytetään seuraavaa kuvaketta:

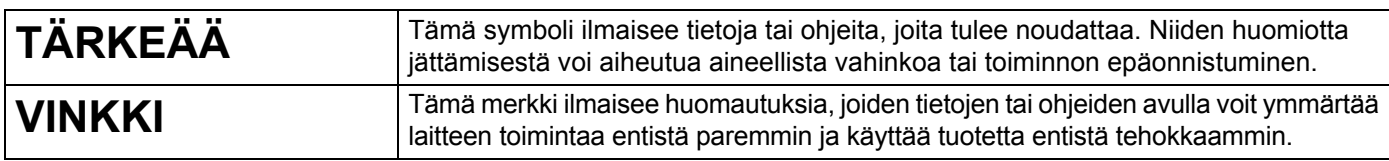

# **Tavaramerkit**

Android on Google Inc.:n tavaramerkki.

Google Play on Google Inc.:n tavaramerkki.

BROTHER on Brother Industries, Ltd.:n tavaramerkki tai rekisteröity tavaramerkki.

Windows on Microsoft Corporationin rekisteröity tavaramerkki Yhdysvalloissa ja muissa maissa.

Apple, Macintosh, Mac OS, iPhone, iPod touch, iPad ja Safari ovat Apple Inc.:n rekisteröityjä tavaramerkkejä Yhdysvalloissa ja muissa maissa.

Wi-Fi ja Wi-Fi Alliance ovat Wi-Fi Alliancen rekisteröityjä tavaramerkkejä.

Wi-Fi Direct, Wi-Fi Protected Setup, WPA ja WPA2 ovat Wi-Fi Alliancen merkkejä.

Jokaisella yrityksellä, jonka ohjelmiston nimi on mainittu tässä käyttöoppaassa, on erityinen ohjelmiaan koskeva käyttöoikeussopimus.

**Brotherin tuotteissa, liittyvissä tavaramerkeissä ja muussa materiaalissa olevat yritysten tavaramerkit ja tuotteiden nimet ovat kaikki kyseisten yritysten tavaramerkkejä tai rekisteröityjä tavaramerkkejä.**

# **TÄRKEÄ HUOMAUTUS**

- Siirry Brother-tukisivustoon osoitteeseen [support.brother.com](http://support.brother.com) ja napsauta mallisi sivulla [**Käyttöohjeet**] vaihtoehtoa, niin voit ladata muita oppaita.
- Tämä tuote on hyväksytty käytettäväksi ainoastaan sen ostomaassa. Älä käytä tätä tuotetta ostomaan ulkopuolella, sillä se saattaa rikkoa kyseisen maan langattoman tietoliikenteen ja virran säädöksiä.
- Kaikki mallit eivät ole saatavilla kaikissa maissa.

© 2014 Brother Industries, Ltd. Kaikki oikeudet pidätetään.

# **Sisällysluettelo**

# **[Osa I Wireless Direct](#page-5-0)**

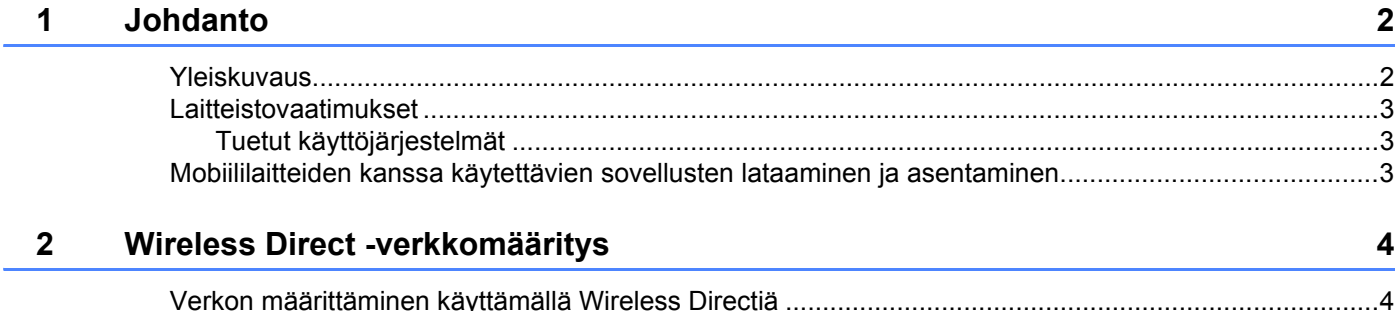

# **[Osa II Langaton verkko](#page-9-0)**

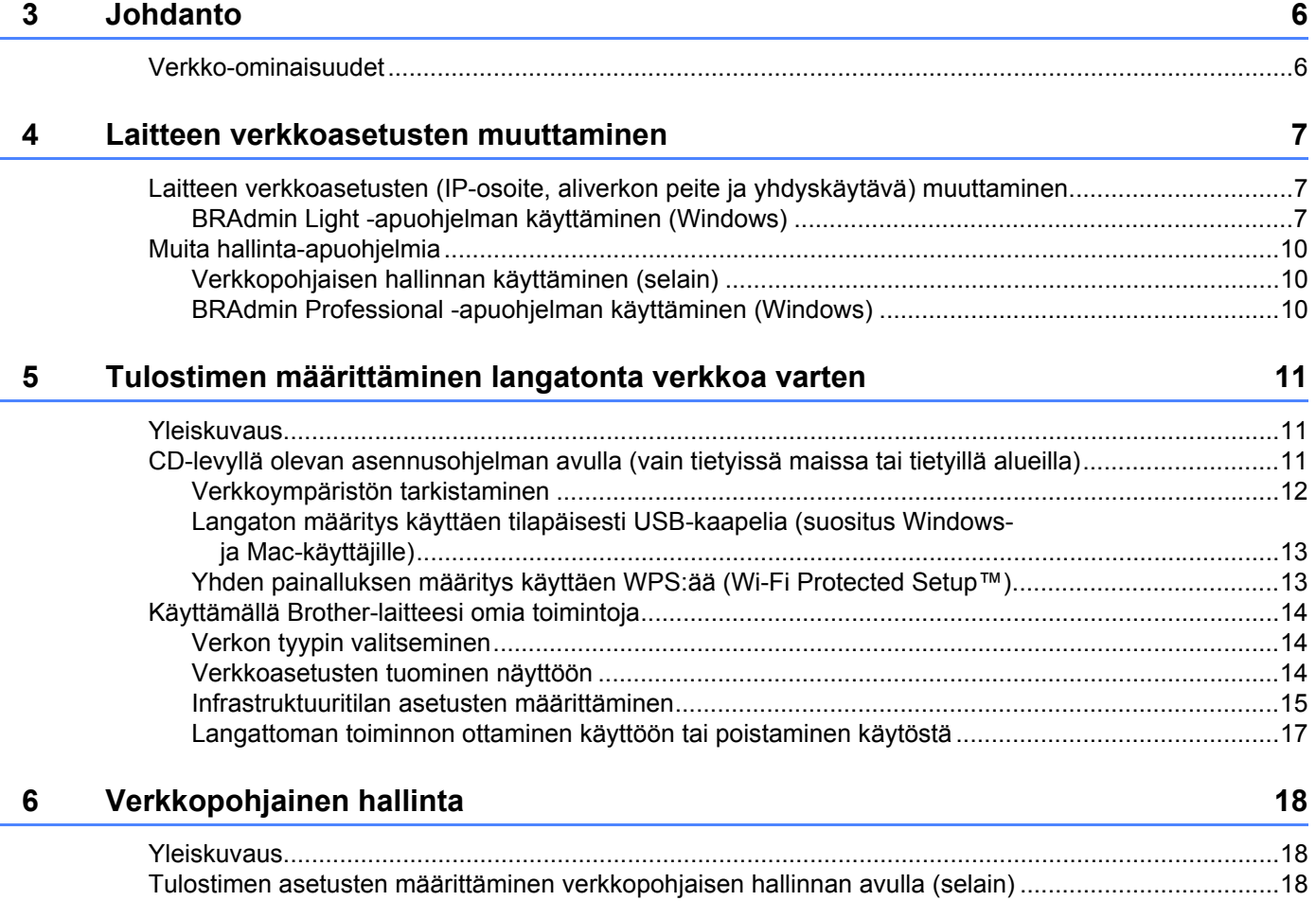

# Osa III Tietoliikenneasetukset

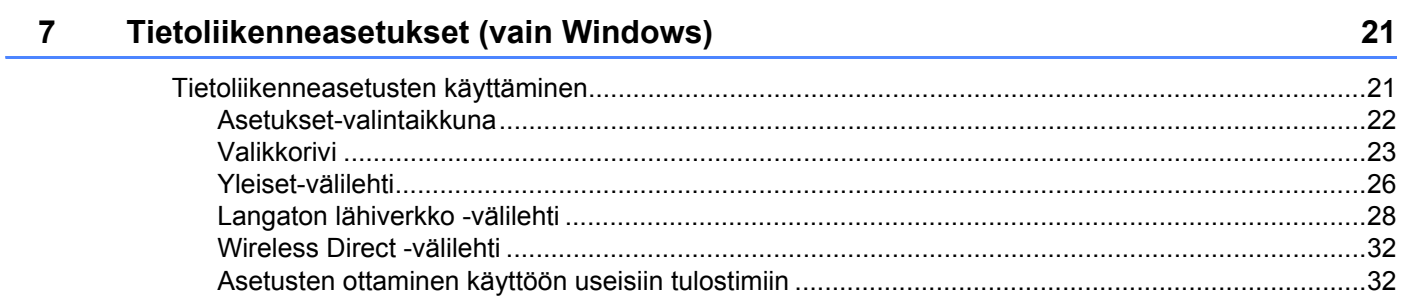

# Osa IV Liite

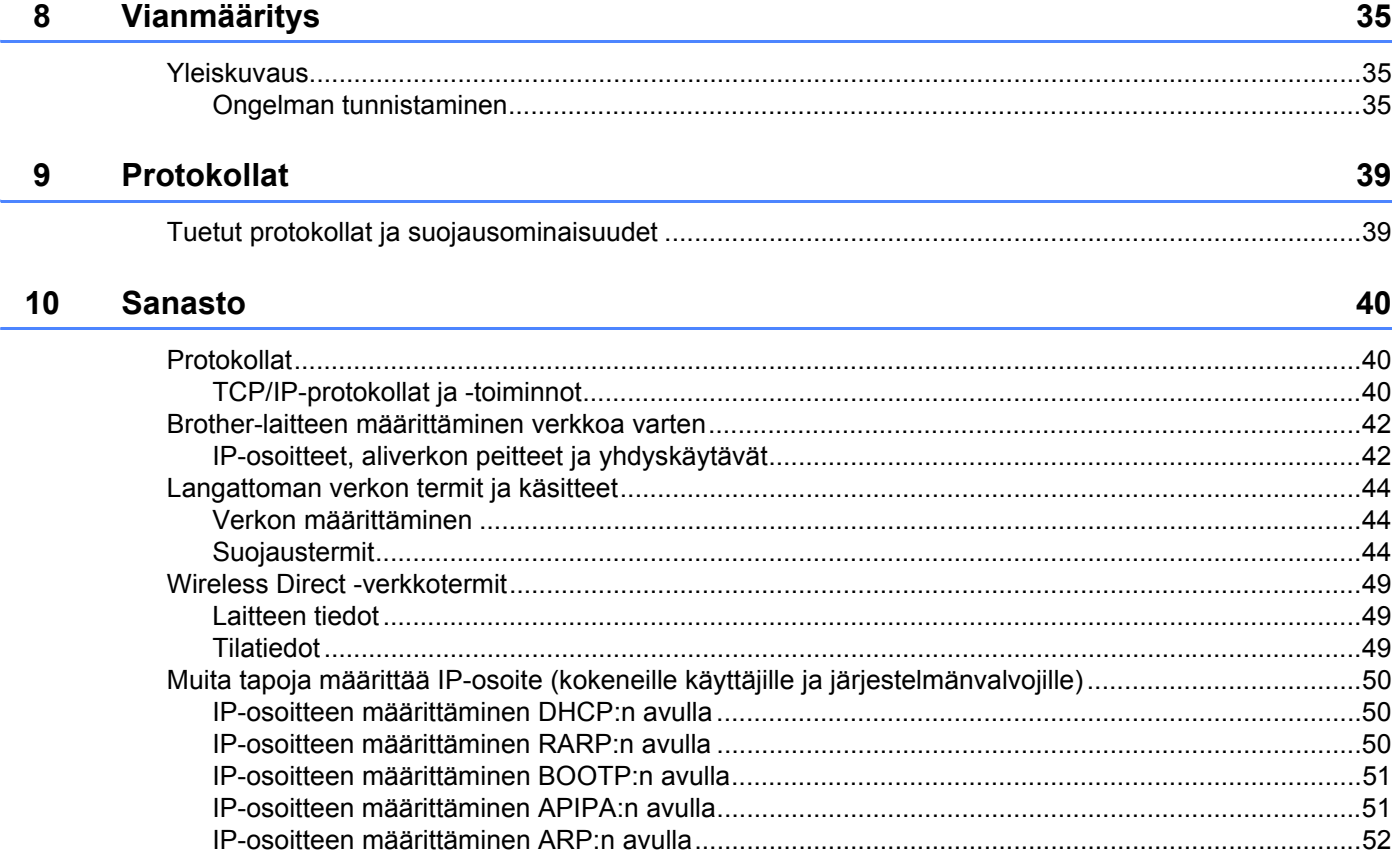

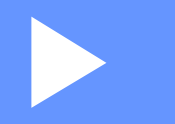

# <span id="page-5-0"></span>**Wireless Direct <sup>I</sup>**

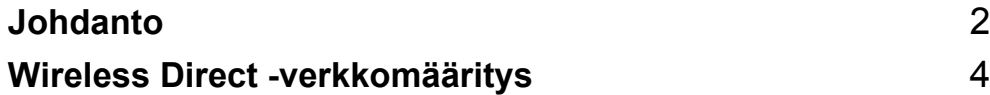

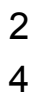

# <span id="page-6-2"></span><span id="page-6-0"></span>**1 Johdanto <sup>1</sup>**

# <span id="page-6-1"></span>**Yleiskuvaus <sup>1</sup>**

Wireless Direct antaa sinun määrittää suojatun langattoman verkon Brother-laitteesi ja mobiililaitteen (kuten Android™-laitteen, iPhonen, iPod touchin tai iPadin) välillä käyttämättä tukiasemaa.

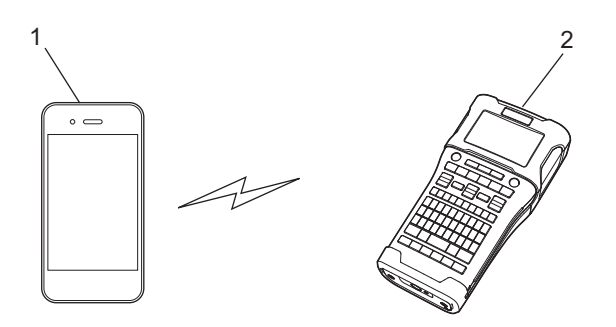

- **1 Mobiililaite**
- **2 Brother-laitteesi**

# **VINKKI**

- Wi-Fi Directin tukema laite toimii tukiasemana.
- Kun käytetään Wireless Directiä, Brother-laitteesi tukee kahdenkeskistä langatonta tietoliikennettä mobiililaitteesi kanssa.
- Infrastruktuuritilaa ja Wireless Directiä ei voi käyttää samanaikaisesti. Poista toinen toiminto käytöstä, jos haluat ottaa toisen käyttöön.

# <span id="page-7-0"></span>**Laitteistovaatimukset <sup>1</sup>**

# <span id="page-7-1"></span>**Tuetut käyttöjärjestelmät <sup>1</sup>**

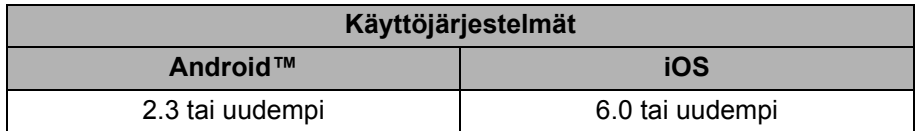

# <span id="page-7-2"></span>**Mobiililaitteiden kanssa käytettävien sovellusten lataaminen ja asentaminen <sup>1</sup>**

Brother tarjoaa erilaisia sovelluksia käytettäviksi Brother-laitteesi kanssa. Niitä ovat esimerkiksi sovellukset, joiden avulla voit tulostaa suoraan Applen iPhonestasi, iPadistasi ja iPod touchistasi tai Android™ älypuhelimestasi, sekä sovellukset, joiden avulla voit siirtää tietoja, kuten tietokoneen avulla luotuja malleja, symboleja ja tietokantoja, Brother-laitteeseesi langattomasti.

Lisätietoja tulostintasi tukevista mobiilisovelluksista saat osoitteesta [support.brother.com/g/d/f5f9.](https://support.brother.com/g/d/f5f9)

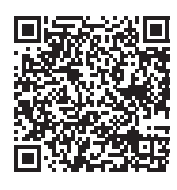

# **2**

# <span id="page-8-2"></span><span id="page-8-0"></span>**Wireless Direct -verkkomääritys <sup>2</sup>**

Wireless Directin avulla voit yhdistää mobiililaitteita, tietokoneita ja muita Wi-Fi-yhteyksiä tukevia laitteita suoraan Brother-laitteeseesi käyttämällä langatonta verkkoyhteyttä niin, ettei langatonta reititintä tai tukiasemaa käytetä.

Tässä kuvataan määritystavat Brother-laitteesi omia toimintoja käyttäen. Jos haluat tietoja määrittämisestä Tulostinasetustyökalun avulla, katso *[Tietoliikenneasetukset \(vain Windows\)](#page-25-2)* sivulla 21.

# <span id="page-8-1"></span>**Verkon määrittäminen käyttämällä Wireless Directiä <sup>2</sup>**

Wireless Direct -verkkoasetukset määritetään Brother-laitteesi nestekidenäytöstä.

Kun yhdistät Android™-laitetta, varmista, että laite on määritetty Wi-Fi-yhteyksiä varten.

## 1 Paina **Valikko**.

- 2 Valitse vaihtoehto "<sub>WLAN</sub>" näppäimen ▲ tai ▼ avulla ja paina sitten **OK** tai **Rivinvaihto**-näppäintä.
- 3 Valitse vaihtoehto "Verkkoasetus" näppäimen a tai b avulla ja paina sitten **OK** tai **Rivinvaihto**-näppäintä.
- <sup>4</sup> Valitse vaihtoehto "Suora tila" näppäimen ▲ tai **v** avulla ja paina sitten **OK-** tai **Rivinvaihto-n**äppäintä.

## **VINKKI**

- Jos "Pois" on valittuna "Verkkotila"-näytössä, "Wi-Fi-radio otetaan käyttöön" tulee näyttöön. Paina **OK**- tai **Rivinvaihto**-näppäintä.
- Kun Brother-laitteesi saa virtaa akuista tai pattereista, niiden virta vähenee nopeasti, kun käytetään langatonta toimintoa. Tämän vuoksi näyttöön tulee vahvistussanoma, kun **WiFi**-näppäintä painetaan.
- Jos haluat käyttää langatonta toimintoa, paina **OK** tai **Rivinvaihto**-näppäintä. Jos yhdistät verkkolaitteen, kun sanoma on näytössä, verkkolaite vaihtuu virtalähteeksi.
- 5 Nykyinen SSID-nimi näkyy näytössä. Anna uusi SSID, jos se on tarpeen, ja paina sitten **OK** tai **Rivinvaihto**-näppäintä.
- 6 Nykyinen salasana näkyy näytössä. Anna uusi salasana, jos se on tarpeen, ja paina sitten **OK** tai **Rivinvaihto**-näppäintä.
- 7 Annetun SSID-nimen sekä salasanan vahvistamisen näyttö tulee näkyviin. Jatka painamalla mitä tahansa näppäintä **Virta**-näppäintä lukuun ottamatta. Siirry mobiililaitteesi langattoman verkon asetusten sivulle ja kirjoita SSID-nimi sekä salasana.
- 8 Jos mobiililaitteesi muodostaa yhteyden onnistuneesti, laite tuo näyttöön symbolin  $\epsilon_{\text{p}}$ . Olet suorittanut Wireless Direct -verkkoasetusten määrittämisen loppuun. Brother iPrint&Label -sovelluksen avulla voit tulostaa suoraan Brother-laitteeseesi Apple iPhonestasi, iPadistasi ja iPod touchistasi tai Android™-älypuhelimestasi. Lisätietoja tulostintasi tukevista mobiilisovelluksista saat osoitteesta [support.brother.com/g/d/f5f9.](https://support.brother.com/g/d/f5f9)

# **Osa II**

# <span id="page-9-0"></span>**Langaton verkko**

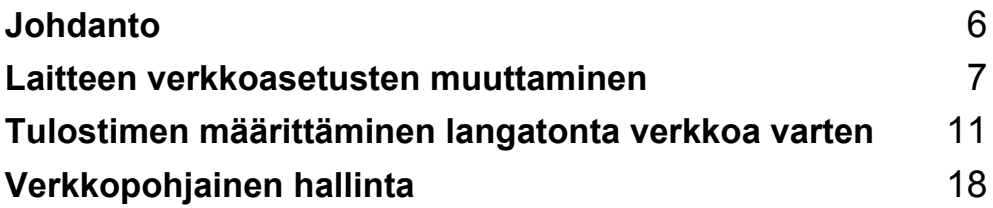

<span id="page-10-2"></span><span id="page-10-0"></span>**Johdanto <sup>3</sup>**

# <span id="page-10-1"></span>**Verkko-ominaisuudet <sup>3</sup>**

Brother-laitteesi voidaan jakaa langattomassa IEEE 802.11b/g/n -verkossa sisäisen verkkotulostuspalvelimen avulla. Tulostuspalvelin tukee eri toimintoja ja yhteysmenetelmiä TCP/IP:tä tukevassa verkossa käytössä olevan käyttöjärjestelmän mukaan.

- **BRAdmin Light**
- **BRAdmin Pro**

**3**

- **Verkkopohjainen hallinta**
- Driver Deployment Wizard
- **Printer Setting Tool (Tulostinasetustyökalu)**

Lisätietoja ja ladattavia tiedostoja on osoitteessa [support.brother.com](http://support.brother.com).

**4**

# <span id="page-11-3"></span><span id="page-11-0"></span>**Laitteen verkkoasetusten muuttaminen <sup>4</sup>**

# <span id="page-11-1"></span>**Laitteen verkkoasetusten (IP-osoite, aliverkon peite ja yhdyskäytävä) muuttaminen <sup>4</sup>**

# <span id="page-11-2"></span>**BRAdmin Light -apuohjelman käyttäminen (Windows) <sup>4</sup>**

BRAdmin Light on apuohjelma, joka on suunniteltu verkkoon yhdistettävien Brother-laitteiden ensimmäistä määritystä varten. Se voi myös etsiä Brother-tuotteita TCP/IP-ympäristössä, näyttää tilan ja määrittää perusverkkoasetukset, kuten IP-osoitteen.

# **BRAdmin Light -apuohjelman asentaminen <sup>4</sup>**

- **1** Varmista, että laitteen virta on kytkettynä.
- 2 Kytke virta tietokoneeseen. Sulje käynnissä olevat sovellukset ennen asentamista.
- 3 Aseta mukana toimitettu CD-levy CD-asemaan. Aloitusnäyttö tulee näkyviin automaattisesti. Jos näyttöön tulee mallinimi-ikkuna, valitse laitteesi. Jos näyttöön tulee kielenvalintaikkuna, valitse kielesi.
- 4 CD-levyn päävalikko tulee näyttöön. Valitse [**Kehittyneet sovellukset**].
- 5 Valitse [**Verkon apuohjelmat**].
- 6 Valitse [**BRAdmin Light**] ja noudata näyttöön tulevia ohjeita.

Voit ladata Brother BRAdmin Lightin käymällä Brother-tukisivustossa osoitteessa [support.brother.com](http://support.brother.com).

## **VINKKI**

- Jos tarvitset tehokkaamman tulostimenhallinnan, käytä Brother BRAdmin Professional -apuohjelman uusinta versiota, joka on ladattavissa osoitteesta [support.brother.com](http://support.brother.com/).
- Jos käytät palomuuria, vakoiluohjelmien torjuntaohjelmaa tai virustentorjuntaohjelmaa, poista ne käytöstä tilapäisesti. Kun olet varma, että pystyt tulostamaan, ota ne käyttöön uudelleen.
- Solmun nimi näkyy nykyisessä BRAdmin Light -ikkunassa. Tulostuspalvelimen oletussolmunimi laitteessa on "BRWxxxxxxxxxxxx". (Tässä "xxxxxxxxxxxx" perustuu Brother-laitteesi MAC-osoitteeseen/Ethernetosoitteeseen.)
- Brother-tulostuspalvelinten oletussalasana on "**access**".

# **IP-osoitteen, aliverkon peitteen ja yhdyskäytävän asettaminen BRAdmin Light -apuohjelman avulla <sup>4</sup>**

1 Käynnistä BRAdmin Light -apuohjelma.

(Windows 10) Napsauta Aloitus-painiketta ja valitse [**Brother**]-kohdasta [**BRAdmin Light**].

(Windows 8 / Windows 8.1)

Napsauta [**BRAdmin Light**] -kuvaketta [**Sovellukset**]-näytössä.

(Windows Vista / Windows 7) Valitse [**Käynnistä**] - [**Kaikki ohjelmat**] - [**Brother**] - [**BRAdmin Light**] - [**BRAdmin Light**].

2 BRAdmin Light etsii uusia laitteita automaattisesti.

3 Kaksoisnapsauta määrittämätöntä laitetta.

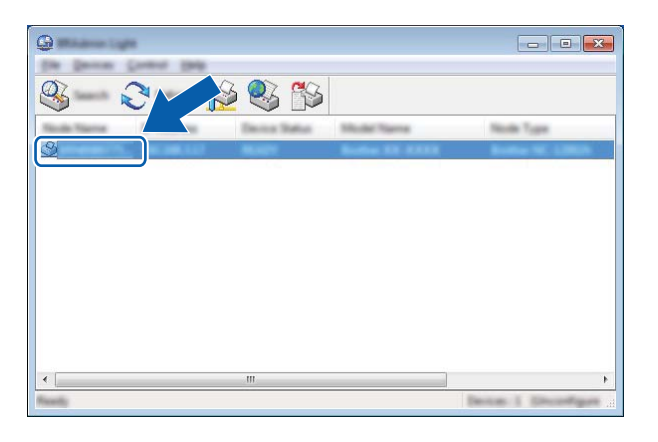

# **VINKKI**

Jos et käytä DHCP-/BOOTP-/RARP-palvelinta, laite näkyy BRAdmin Light -apuohjelmanäytössä muodossa [**Määrittelemätön**].

 Valitse [**Boot Method**] -asetukseksi [**STATIC**]. Kirjoita tulostuspalvelimesi [**IP Address**] (IP-osoite), [**Subnet Mask**] (Aliverkon peite) ja [**Gateway**] (Yhdyskäytävä) (tarvittaessa).

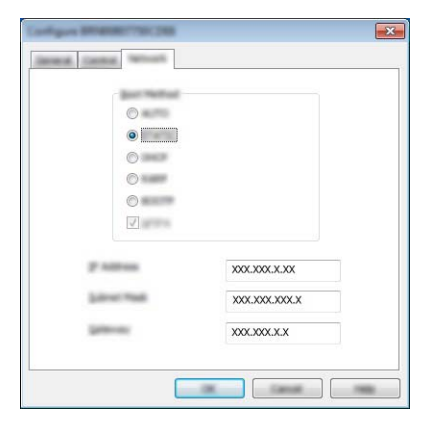

- Valitse [**OK**].
- Kun IP-osoite on määritetty oikein, näet Brother-tulostuspalvelimen laiteluettelossa.

# <span id="page-14-0"></span>**Muita hallinta-apuohjelmia <sup>4</sup>**

Brother-laitettasi voi käyttää seuraavien hallinta-apuohjelmien kanssa BRAdmin Light -apuohjelman lisäksi. Voit muuttaa verkkoasetuksia näiden apuohjelmien avulla.

# <span id="page-14-1"></span>**Verkkopohjaisen hallinnan käyttäminen (selain) <sup>4</sup>**

Tulostuspalvelimen asetuksia voi muuttaa tavallisen selaimen avulla käyttäen HTTP (Hypertext Transfer Protocol) -protokollaa. (Katso *[Tulostimen asetusten määrittäminen verkkopohjaisen hallinnan avulla \(selain\)](#page-22-4)* [sivulla 18.](#page-22-4))

# <span id="page-14-2"></span>**BRAdmin Professional -apuohjelman käyttäminen (Windows) <sup>4</sup>**

BRAdmin Professional on apuohjelma, joka on tarkoitettu verkkoon yhdistettyjen Brother-laitteiden entistä tehokkaampaan hallintaan. Tämä apuohjelma voi etsiä Brother-tuotteita verkosta ja näyttää laitteen tilan selkeässä Resurssienhallinta-tyylisessä ikkunassa, joka ilmaisee kunkin laitteen tilan värien avulla.

Lisätietoja ja ladattavia tiedostoja on osoitteessa [support.brother.com](http://support.brother.com/)

#### **VINKKI**

- Käytä BRAdmin Professional -apuohjelman uusinta versiota, joka on ladattavissa osoitteesta [support.brother.com](http://support.brother.com/). Tämä apuohjelma on saatavilla vain Windows-käyttäjille.
- Jos käytät palomuuria, vakoiluohjelmien torjuntaohjelmaa tai virustentorjuntaohjelmaa, poista ne käytöstä tilapäisesti. Kun olet varma, että pystyt tulostamaan, ota ne käyttöön uudelleen.
- Solmun nimi näkyy nykyisessä BRAdmin Professional -ikkunassa. Oletussolmunimi on "BRWxxxxxxxxxxxx". (Tässä "xxxxxxxxxxxx" perustuu Brother-laitteesi MAC-osoitteeseen/Ethernet-osoitteeseen.)

**5**

# <span id="page-15-3"></span><span id="page-15-0"></span>**Tulostimen määrittäminen langatonta verkkoa varten <sup>5</sup>**

# <span id="page-15-1"></span>**Yleiskuvaus <sup>5</sup>**

Sinun täytyy ensin määrittää Brother-laitteesi langattoman verkon asetukset, jotta se voi vaihtaa tietoja verkkosi kanssa.

Voit määrittää Brother-laitteesi seuraavilla tavoilla.

**Määrittäminen käyttämällä CD-levyllä olevaa asennusohjelmaa ja USB-kaapelia**

Katso alla. Tämä on suositeltu tapa. Sen avulla voit nopeasti yhdistää laitteesi langattomaan verkkoosi.

**Määrittäminen käyttämällä laitteesi omia toimintoja**

Katso *[Käyttämällä Brother-laitteesi omia toimintoja](#page-18-0)* sivulla 14.

**Määrittäminen Tulostinasetustyökalun Tietoliikenneasetusten avulla**

Katso *[Tietoliikenneasetukset \(vain Windows\)](#page-25-2)* sivulla 21.

# **VINKKI**

• Saat parhaat mahdolliset tulokset tavallisessa päivittäisessä asiakirjatulostuksessa, kun käytät Brother-laitettasi niin lähellä WLAN-tukiasemaa/-reititintä kuin mahdollista niin, että laitteiden välissä on mahdollisimman vähän esteitä. Näiden kahden laitteen välissä olevat esineet ja seinät sekä muiden sähkölaitteiden aiheuttamat häiriöt voivat vaikuttaa asiakirjojesi tiedonsiirron nopeuteen.

Edellä esitettyjen syiden vuoksi langaton verkko ei välttämättä ole paras yhteysmenetelmä kaikille asiakirjoille ja sovelluksille. Parhaan siirtonopeuden saat käyttämällä USB-liitäntää.

• Sinun on tiedettävä SSID-nimesi ja verkkoavaimesi, ennen kuin määrität langattoman verkon asetukset.

# <span id="page-15-2"></span>**CD-levyllä olevan asennusohjelman avulla (vain tietyissä maissa tai tietyillä alueilla) <sup>5</sup>**

Noudata näyttöön tulevia ohjeita.

Voit ladata viimeisimmät versiot Brother-tukisivustosta osoitteesta [support.brother.com.](http://support.brother.com)

# <span id="page-16-0"></span>**Verkkoympäristön tarkistaminen <sup>5</sup>**

# **Yhdistettynä tietokoneeseen niin, että verkossa on WLAN-tukiasema/-reititin (infrastruktuuritila)5**

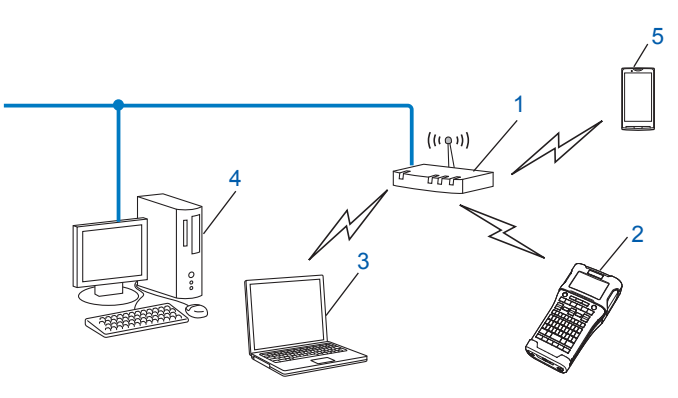

- **1 WLAN-tukiasema/-reititin**
- **2 Langaton verkkotulostin (Brother-laitteesi)**
- **3 Langatonta yhteyttä tukeva tietokone kytkettynä WLAN-tukiasemaan/-reitittimeen**
- **4 Kiinteää yhteyttä käyttävä tietokone (joka ei tue langatonta yhteyttä), joka on kytketty WLAN-tukiasemaan/-reitittimeen Ethernet-kaapelilla**
- **5 Mobiililaite**

### **VINKKI**

#### **Asennustapa**

Seuraavat ohjeet kuvaavat tapoja asentaa Brother-laitteesi langattomassa verkkoympäristössä. Valitse käyttöympäristöösi parhaiten sopiva tapa.

- Langaton määritys käyttäen tilapäisesti USB-kaapelia (suositus Windows- ja Macintosh-käyttäjille)
- Yhden painalluksen langaton määritys käyttäen WPS:ää

# <span id="page-17-0"></span>**Langaton määritys käyttäen tilapäisesti USB-kaapelia (suositus Windowsja Mac-käyttäjille) <sup>5</sup>**

Suosittelemme, että käytät tähän tapaan verkkoosi langattomasti yhdistettyä tietokonetta.

Voit etämäärittää tulostimen verkon tietokoneesta USB-kaapelilla (A) [1.](#page-17-2)

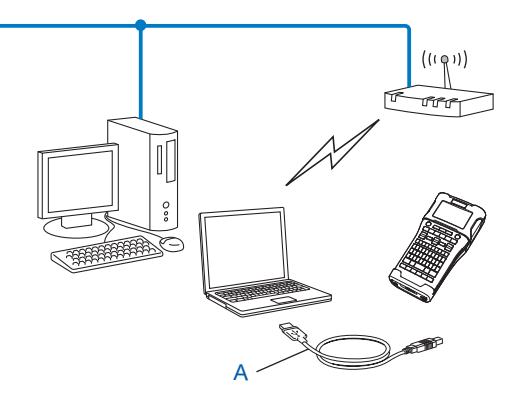

<span id="page-17-2"></span><sup>1</sup> Voit määrittää tulostimen langattoman verkon asetukset käyttämällä langalliseen tai langattomaan tietokoneeseen tilapäisesti kytkettyä USB-kaapelia.

# <span id="page-17-1"></span>**Yhden painalluksen määritys käyttäen WPS:ää (Wi-Fi Protected Setup™) <sup>5</sup>**

WPS:n avulla voit määrittää langattoman verkkosi asetukset helposti, jos WLAN-tukiasemasi/-reitittimesi (A) tukee WPS:ää (Wi-Fi Protected Setup™) (PBC  $1$ ).

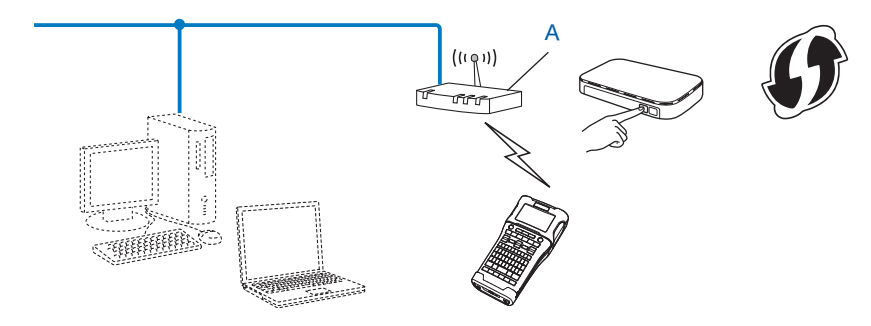

<span id="page-17-3"></span><sup>1</sup> Push Button Configuration eli määrittäminen painiketta painamalla.

# <span id="page-18-0"></span>**Käyttämällä Brother-laitteesi omia toimintoja <sup>5</sup>**

Voit valita verkon tyypin, määrittää verkkoasetukset ja tarkastella niitä sekä tehdä muita toimintoja käyttämällä **Valikko**-näppäintä.

# <span id="page-18-1"></span>**Verkon tyypin valitseminen <sup>5</sup>**

- 1 Paina **Valikko**-näppäintä, valitse vaihtoehto "WLAN" käyttämällä näppäintä a tai b ja paina sitten **OK**tai **Rivinvaihto**-näppäintä.
- 2 Valitse vaihtoehto "Verkkotila" käyttämällä näppäintä a tai b ja paina sitten **OK** tai **Rivinvaihto**näppäintä.
- 3 Valitse käytettävä verkon tyyppi käyttämällä näppäintä a tai b ja paina sitten **OK** tai **Rivinvaihto**näppäintä.

"Pois": Langaton verkko EI KÄYTÖSSÄ "Suora tila": Yhdistä käyttäen Wireless Directiä "Infrastruktuuritila": Yhdistä käyttäen WLANia Tekstinsyöttönäyttö tulee tämän jälkeen jälleen näkyviin.

4 Jos näyttöön tulee joitakin sanomia, paina **OK**- tai **Rivinvaihto**-näppäintä kunkin sanoman kohdalla.

# <span id="page-18-2"></span>**Verkkoasetusten tuominen näyttöön <sup>5</sup>**

- 1 Paina **Valikko**-näppäintä, valitse vaihtoehto "WLAN" käyttämällä näppäintä a tai b ja paina sitten **OK**tai **Rivinvaihto**-näppäintä.
- 2 Valitse vaihtoehto "Verkon tila" käyttämällä näppäintä a tai b ja paina sitten **OK** tai **Rivinvaihto**näppäintä.
- <sup>3</sup> Valitse vaihtoehto "Infrastruktuuritila" käyttämällä näppäintä ▲ tai ▼ ja paina sitten OKtai **Rivinvaihto**-näppäintä.

Nykyiset Infrastruktuuritilan asetukset tulevat näyttöön.

<Infrastrukt.tila> ‡Kä⊌nnist⊌tαrα <u>Automaattinen</u> TP-osoite<br>TP-osoite<br>Aliverkon Peite Aliverkon Peite<br>192.168.981.763

### **VINKKI**

Kun käytössä on Suora tila, valitse "Suora tila".

4 Tekstinsyöttönäyttö tulee jälleen näkyviin, kun painat **OK**- tai **Rivinvaihto**-näppäintä.

# <span id="page-19-0"></span>**Infrastruktuuritilan asetusten määrittäminen <sup>5</sup>**

Infrastruktuuritilan asetusten määrittämistapa on kuvattu alla.

## **Määrittäminen WPS:n avulla <sup>5</sup>**

1 Varmista ensin, että WLAN-tukiasemassasi/-reitittimessäsi on WPS-symboli.

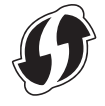

- <sup>2</sup> Paina Valikko-näppäintä, valitse vaihtoehto "WLAN" käyttämällä näppäintä ▲ tai ▼ ja paina sitten OKtai **Rivinvaihto**-näppäintä.
- <sup>3</sup> Valitse vaihtoehto "Verkkoasetus" käyttämällä näppäintä ▲ tai ▼ ja paina sitten OK- tai Rivinvaihtonäppäintä.
- 4 Valitse vaihtoehto "Infrastruktuuritila" käyttämällä näppäintä a tai b ja paina sitten **OK**tai **Rivinvaihto**-näppäintä.
- 5 Sijoita Brother-laitteesi WPS-tukiasemasi/-reitittimesi kantaman sisälle. Kantama saattaa vaihdella ympäristön mukaan. Tarkastele tukiasemasi/reitittimesi mukana toimitettuja ohjeita.
- 6 Valitse vaihtoehto "Painikkeen painallus" käyttämällä näppäintä a tai b ja paina sitten **OK**tai **Rivinvaihto**-näppäintä.
- 7 Yksi tai kaksi sanomaa tulee näyttöön ennen sanomaa "Käynnistä WPS langattomassa tukiasemassasi". Paina kunkin sanoman kohdalla **OK**- tai **Rivinvaihto**-näppäintä. Näyttöön tulee sanoma "Käynnistä WPS langattomassa tukiasemassasi".
- 8 Paina WLAN-tukiasemasi/-reitittimesi WPS-painiketta ja Brother-laitteesi **OK** tai **Rivinvaihto**-näppäintä.

### **VINKKI**

Palaa edelliseen vaiheeseen painamalla **Esc**-näppäintä.

 $\boxed{9}$  "Yhdistetään..." tulee näkyviin joksikin aikaa, minkä jälkeen "Yhdistetty!" tulee näkyviin.

0 Paina **OK**- tai **Rivinvaihto**-näppäintä. Tekstinsyöttönäyttö tulee jälleen näkyviin. Langattoman yhteyden ilmaisin on jokin seuraavista symboleista langattoman signaalin vahvuuden mukaan:  $\frac{2}{3}$  2 1

# **VINKKI**

- Brother-laitteesi yrittää muodostaa yhteyttä WPS:n avulla kahden minuutin ajan. Jos **WiFi**-näppäintä painetaan tänä aikana, laite jatkaa yhteyden muodostamisen yrittämistä kahden minuutin ajan kyseisestä ajankohdasta alkaen.
- Jos Brother-laitteesi ei pystynyt muodostamaan yhteyttä verkkoon, näyttöön tulee sanoma siitä, että yhteys epäonnistui.

## **Määrittäminen PIN-koodin antamisen avulla <sup>5</sup>**

- 1 Paina **Valikko**-näppäintä, valitse vaihtoehto "WLAN" käyttämällä näppäintä a tai b ja paina sitten **OK**tai **Rivinvaihto**-näppäintä.
- 2 Valitse vaihtoehto "Verkkoasetus" käyttämällä näppäintä a tai b ja paina sitten **OK** tai **Rivinvaihto**näppäintä.
- <sup>3</sup> Valitse vaihtoehto "Infrastruktuuritila" käyttämällä näppäintä ▲ tai ▼ ja paina sitten OKtai **Rivinvaihto**-näppäintä.
- 4 Valitse vaihtoehto "PIN-koodi" käyttämällä näppäintä a tai b ja paina sitten **OK** tai **Rivinvaihto**näppäintä.
- 5 Jos näyttöön tulee joitakin sanomia, paina **OK** tai **Rivinvaihto**-näppäintä kunkin sanoman kohdalla.
- 6 Kirjoita näytössä näkyvä PIN-koodi tukiasemaasi/reitittimeesi ja paina sitten **OK** tai **Rivinvaihto**-näppäintä.

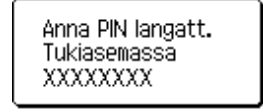

- $7$  "Yhdistetään..." tulee näkyviin joksikin aikaa, minkä jälkeen "Yhdistetty!" tulee näkyviin.
- 8 Paina **OK** tai **Rivinvaihto**-näppäintä. Tekstinsyöttönäyttö tulee jälleen näkyviin. Langattoman yhteyden ilmaisin on jokin seuraavista symboleista langattoman signaalin vahvuuden mukaan: **a**

#### **Määrittäminen käyttämällä ohjattua asennusta <sup>5</sup>**

- 1 Paina **Valikko**-näppäintä, valitse vaihtoehto "WLAN" käyttämällä näppäintä a tai b ja paina sitten **OK**tai **Rivinvaihto**-näppäintä.
- 2 Valitse vaihtoehto "Verkkoasetus" käyttämällä näppäintä a tai b ja paina sitten **OK** tai **Rivinvaihto**näppäintä.
- <sup>3</sup> Valitse vaihtoehto "Infrastruktuuritila" käyttämällä näppäintä ▲ tai ▼ ja paina sitten OKtai **Rivinvaihto**-näppäintä.
- <sup>4</sup> Valitse vaihtoehto "Ohjattu asennus" käyttämällä näppäintä ▲ tai ▼ ja paina sitten OKtai **Rivinvaihto**-näppäintä.
- 5 Jos näyttöön tulee joitakin sanomia, paina **OK** tai **Rivinvaihto**-näppäintä kunkin sanoman kohdalla. Käytettävissä olevien verkkojen SSID-nimet tulevat näkyviin.

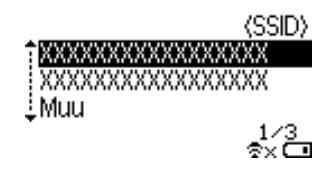

6 Valitse SSID-nimi käyttämällä näppäintä  $\blacktriangle$  tai  $\blacktriangledown$  tai valitse vaihtoehto "Muu" ja kirjoita SSID-nimi (1–32 merkkiä). Paina sitten **OK**- tai **Rivinvaihto**-näppäintä. "Salasana"-näyttö tulee näkyviin.

(Salasana)

### $\blacktriangleright$  xxxxxxxx

тх⊡

- 7 Kirjoita salasana (8–63 merkkiä) ja paina sitten **OK** tai **Rivinvaihto**-näppäintä.
- 8 Tekstinsyöttönäyttö tulee jälleen näkyviin ja  $\frac{1}{2}$  vilkkuu, kun yhteyttä muodostetaan. 90 sekunnin kuluttua ilmaisin muuttuu muotoon  $\epsilon_{xx}$ , mutta Brother-laitteesi yrittää edelleen muodostaa yhteyttä verkkoon.
- 9 Kun yhteys on muodostettu, langattoman yhteyden ilmaisin on jokin seuraavista symboleista langattoman signaalin vahvuuden mukaan:  $\frac{1}{2}$ ,

# <span id="page-21-0"></span>**Langattoman toiminnon ottaminen käyttöön tai poistaminen käytöstä <sup>5</sup>**

Jos haluat ottaa langattoman toiminnon käyttöön tai poistaa sen käytöstä, paina **WiFi**-näppäintä. Oletusasetus on "Pois".

- 1 Paina **WiFi**-näppäintä.
- 2 Poista langaton toiminto käytöstä painamalla **WiFi**-näppäintä uudelleen.

### **VINKKI**

- Jos "Pois" on valittuna "Verkkotila"-näytössä, langaton toiminto pysyy poistettuna käytöstä, vaikka **WiFi**-näppäintä painettaisiin.
- Kun Brother-laitteesi saa virtaa akuista tai pattereista, niiden virta vähenee nopeasti, kun käytetään langatonta toimintoa. Tämän vuoksi näyttöön tulee vahvistussanoma, kun **WiFi**-näppäintä painetaan. Jos haluat käyttää langatonta toimintoa, paina **OK**- tai **Rivinvaihto**-näppäintä. Jos yhdistät verkkolaitteen, kun sanoma on näytössä, verkkolaite vaihtuu virtalähteeksi.

**6**

# <span id="page-22-3"></span><span id="page-22-0"></span>**Verkkopohjainen hallinta <sup>6</sup>**

# <span id="page-22-1"></span>**Yleiskuvaus <sup>6</sup>**

Voit hallita verkossasi olevaa laitetta tavallisen selaimen avulla käyttäen HTTP-protokollaa. Kun käytetään verkkopohjaista hallintaa, voidaan tehdä seuraavia toimia:

- Brother-laitteesi tilatietojen tarkasteleminen
- Verkkoasetusten, kuten TCP/IP-tietojen, muuttaminen
- Laitteen ja tulostinpalvelimen ohjelmistoversiotietojen tarkasteleminen
- Verkon ja tulostimen määritysten muuttaminen

# **VINKKI**

Suosittelemme Microsoft<sup>®</sup> Internet Explorer<sup>®</sup> 7.0:aa tai uudempaa tai Firefox<sup>®</sup> 25.0.1:tä tai uudempaa Windows-käyttöjärjestelmässä ja Safari® 5.0.6:ta tai uudempaa tai Firefox® 26.0:aa tai uudempaa Mackäyttöjärjestelmässä.

Varmista, että JavaScript ja evästeet ovat aina käytössä käyttämässäsi selaimessa.

Jotta verkkopohjaista hallintaa voi käyttää, verkon on käytettävä TCP/IP:tä ja laitteella sekä tietokoneella on oltava kelvollinen IP-osoite.

# <span id="page-22-4"></span><span id="page-22-2"></span>**Tulostimen asetusten määrittäminen verkkopohjaisen hallinnan avulla (selain) <sup>6</sup>**

Tulostuspalvelimen asetuksia voi muuttaa tavallisen selaimen avulla käyttäen HTTP (Hypertext Transfer Protocol) -protokollaa.

# **TÄRKEÄÄ**

Oletussalasana sijaitsee laitteen takaosassa, ja se on merkitty "Pwd"-sanalla.

Suosittelemme, että vaihdat oletussalasanan välittömästi, jotta voit suojata laitettasi luvattomalta käytöltä. Jos et löydä "Pwd"-merkintää, toimi seuraavasti:

1 Katkaise tulostimesta virta ja paina sitten pitkään **Virta**-näppäintä ja samanaikaisesti **D**- ja **W**näppäimiä.

Kun joko  $\left| \frac{\text{p-touch}}{\text{EXSE}} \right|$ tai  $\left| \frac{\text{brother}}{p_{tagger}} \right|$ näkyy nestekidenäytössä, päästä irti **Virta**-näppäimestä.

3 Kun salasana näkyy nestekidenäytössä, päästä irti **D**- ja **W**-näppäimistä.

1 Kirjoita selaimen osoiteriville "http://tulostimen\_IP-osoite/". (Tässä "tulostimen\_IP-osoite" on laitteesi IPosoite tai tulostuspalvelimen nimi.) Jos tulostimen IP-osoite on esimerkiksi 192.168.1.2, kirjoita http://192.168.1.2/

2 Kirjoita tarvittaessa salasana **Login** (Kirjautuminen) -kenttään.

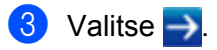

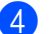

4 Napsauta **Network** (Verkko) -välilehteä.

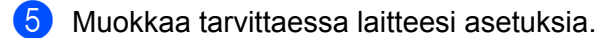

## **VINKKI**

Jos olet muokannut tietokoneen Hosts-tiedostoa tai käytät toimialueen nimijärjestelmää (Domain Name System), voit myös kirjoittaa tulostuspalvelimen DNS-nimen. Koska tulostuspalvelin tukee TCP/IP:tä ja NetBIOSia, voit myös kirjoittaa tulostuspalvelimen NetBIOS-nimen. Voit etsiä NetBIOS-nimen napsauttamalla **Network** (Verkko) -välilehteä ja valitsemalla sitten **Network Status** (Verkon tila). Annettu NetBIOS-nimi on ensimmäiset 15 merkkiä solmun nimestä, ja se näkyy muodossa "BRWxxxxxxxxxxxxx" (jossa "xxxxxxxxxxxxxxx" on Ethernet-osoite).

# **VINKKI**

## **Salasanan asettaminen**

On suositeltavaa määrittää sisäänkirjautumisen salasana, jotta vältytään verkkopohjaisen hallinnan luvattomalta käytöltä.

1 Valitse [**Administrator**] (Järjestelmänvalvoja).

2 Määritä mieleisesi salasana (enintään 32 merkkiä).

- 3 Kirjoita salasana uudelleen [**Confirm new password**] (Vahvista uusi salasana) -ruutuun.
- 4 Valitse [**Submit**] (Lähetä). Kun seuraavan kerran käytät verkkopohjaista hallintaa, kirjoita salasana [**Login**] (Kirjautuminen) -ruutuun ja napsauta sitten  $\rightarrow$ . Kun olet määrittänyt kaikki asetukset, kirjaudu ulos napsauttamalla  $\rightarrow$ .

Voit myös määrittää salasanan valitsemalla **Please configure the password** (Määritä salasana) laitteen WWW-sivulla, jos et määritä sisäänkirjautumisen salasanaa.

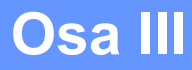

# <span id="page-24-0"></span>**Tietoliikenneasetukset**

**[Tietoliikenneasetukset \(vain Windows\)](#page-25-2)** 21

# **7**

<span id="page-25-2"></span><span id="page-25-0"></span>**Tietoliikenneasetukset (vain Windows) <sup>7</sup>**

Tulostinasetustyökalun [Tietoliikenneasetuksilla] voidaan määrittää tai muuttaa tulostimen tietoliikennetietoja, kun Brother-laitteesi ja tietokone kytketään USB-kaapelilla. Voit yhden tulostimen tietoliikenneasetusten muuttamisen lisäksi myös ottaa samat asetukset käyttöön useisiin tulostimiin helposti.

# **VINKKI**

[Tulostinasetustyökalu] asennetaan samanaikaisesti tulostusohjaimen ja muun ohjelmiston kanssa.

# **TÄRKEÄÄ**

- Tulostinasetustyökalu on yhteensopiva vain Brother-laitteesi kanssa.
- Varmista, että verkkolaite on kytketty pistorasiaan.
- Varmista, että tulostusohjain on asennettu ja toimiva.
- Kytke tämä laite tietokoneeseen USB-kaapelilla. Tällä työkalulla ei voi määrittää asetuksia käyttäen langatonta lähiverkkoa.

# <span id="page-25-1"></span>**Tietoliikenneasetusten käyttäminen <sup>7</sup>**

- 1 Yhdistä määritettävä Brother-laitteesi tietokoneeseen.
- 1 Windows 10: napsauta Aloitus-painiketta ja valitse [Brother]-kohdasta [Printer Setting Tool] (Tulostinasetustyökalu). Windows 8 / Windows 8.1: Valitse [Sovellukset]-näytössä [Tulostinasetustyökalu]. Windows Vista / Windows 7: Valitse Käynnistä-valikosta [Kaikki ohjelmat] - [Brother] - [Label & Mobile Printer] - [Tulostinasetustyökalu].

Pääikkuna tulee näyttöön.

- 2 Valitse määritettävä Brother-laite avattavasta [Tulostin]-luettelosta ja valitse sitten [Tietoliikenneasetukset]. Näyttöön tulee [Tietoliikenneasetukset]-ikkuna.
- 3 Määritä tai muuta asetuksia. (Seuraavat näytöt ovat Windows-käyttöjärjestelmästä.)

# <span id="page-26-0"></span>**Asetukset-valintaikkuna <sup>7</sup>**

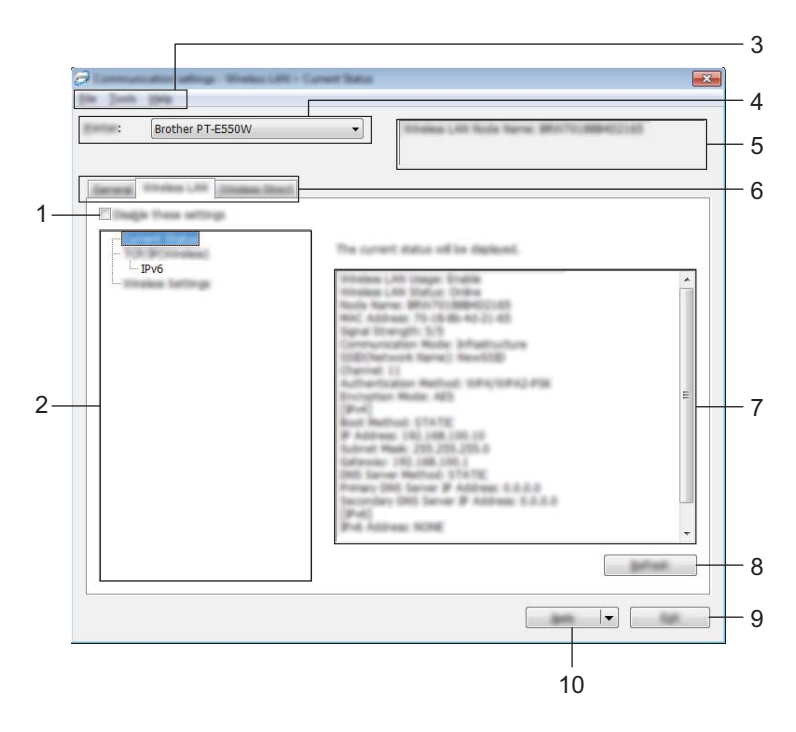

#### **1 Poista nämä asetukset käytöstä**

Kun tämä valintaruutu on valittuna, itulee näkyviin välilehteen, eikä asetuksia enää voi määrittää tai muuttaa.

Asetuksia välilehdessä, jossa **16** näkyy, ei oteta käyttöön tulostimeen, vaikka [Käytä]-vaihtoehto valittaisiin. Lisäksi kyseisen välilehden asetuksia ei tallenneta tai viedä, kun suoritetaan komento [Tallenna komentotiedostoon] tai [Vie] suoritetaan.

Jos haluat ottaa asetukset käyttöön tulostimeen tai tallentaa tai viedä ne, poista valintaruudun valinta.

### **2 Kohteet**

Kun [Nykyinen tila] on valittuna, nykyiset asetukset tulevat näkyviin asetusten näyttämisen/muuttamisen alueelle.

Valitse asetusten kohde, jota haluat muuttaa.

#### **3 Valikkorivi**

Valitse kunkin valikon sisältämä komento luettelosta. Jos haluat lisätietoja valikkorivistä, katso *[Valikkorivi](#page-27-0)* sivulla 23.

### **4 Tulostin**

Valitsee tulostimen, jonka asetuksia muutetaan.

Jos vain yksi tulostin on kytkettynä, valintaa ei tarvitse tehdä, koska vain kyseinen tulostin tulee näkyviin.

### **5 Solmun nimi**

Näyttää solmun nimen. Myös solmun nimen voi muuttaa (katso *[Työkalut-valikko](#page-29-0)* sivulla 25).

#### **6 Asetusvälilehdet**

Napsauta välilehteä, joka sisältää määritettävät tai muutettavat asetukset.

Jos välilehdessä näkyy , kyseisen välilehden asetuksia ei oteta käyttöön tulostimeen.

## **7 Asetusten näyttämisen/muuttamisen alue**

Näyttää valitun kohteen nykyiset asetukset. Muuta asetuksia tarpeen mukaan avattavien valikoiden avulla, antamalla asetukset suoraan tai käyttämällä muita tilanteen mukaisia tapoja.

### **8 Päivitä**

Päivitä näytössä näkyvät asetukset uusimmilla tiedoilla napsauttamalla tätä.

### **9 Lopeta**

Lopettaa [Tietoliikenneasetukset] ja palaa [Tulostinasetustyökalun] pääikkunaan.

# **TÄRKEÄÄ**

Asetuksia ei oteta käyttöön tulostimille, jos [Lopeta]-painiketta napsautetaan napsauttamatta [Käytä]-painiketta asetusten muuttamisen jälkeen.

# **10 Käytä**

Ota asetukset käyttöön tulostimeen valitsemalla [Käytä].

Jos haluat tallentaa määritetyt asetukset komentotiedostoon, valitse avattavasta valikosta [Tallenna komentotiedostoon].

# **TÄRKEÄÄ**

[Käytä]-painikkeen napsauttaminen ottaa kaikkien välilehtien kaikki asetukset käyttöön tulostimeen. Jos [Poista nämä asetukset käytöstä] -valintaruutu on valittuna, kyseisen välilehden asetuksia ei oteta käyttöön.

# <span id="page-27-0"></span>**Valikkorivi <sup>7</sup>**

# <span id="page-27-1"></span>**Tiedosto-valikko <sup>7</sup>**

### **Ota asetukset käyttöön tulostimelle**

Ottaa asetukset käyttöön tulostimelle.

# **TÄRKEÄÄ**

Jos [Poista nämä asetukset käytöstä] -valintaruutu on valittuna, kyseisen välilehden asetuksia ei tallenneta.

### **Tallenna asetukset komentotiedostoon**

Tallentaa määritetyt asetukset komentotiedostoon.

Tiedostotunniste on .bin.

# **TÄRKEÄÄ**

- Jos [Poista nämä asetukset käytöstä] -valintaruutu on valittuna, kyseisen välilehden asetuksia ei tallenneta.
- Seuraavia tietoja ei tallenneta asetuskomentoihin:
	- Solmun nimi.
	- IP-osoite, aliverkon peite ja oletusyhdyskäytävä (kun IP-osoiteasetus on [STATIC]).
- Tallennetut tietoliikenneasetuskomennot on tarkoitettu käytettäviksi ainoastaan asetusten ottamiseen käyttöön tulostimeen. Asetuksia ei voi ottaa käyttöön tämän komentotiedoston tuomisen avulla.
- Tallennetut komentotiedostot sisältävät todennusavaimia ja salasanoja. Tee tarvittavat varotoimet, jotta voit suojata tallennettuja komentotiedostoja. Voit esimerkiksi tallentaa komentotiedostot sijaintiin, jota muut käyttäjät eivät pysty käyttämään.
- Älä lähetä komentotiedostoa tulostimeen, jonka malli on jokin muu kuin komentotiedoston viennin yhteydessä määritetty.

# **Tuo**

• Tuo nykyisen tietokoneen langattomista asetuksista.

Tuo asetukset tietokoneesta.

# **VINKKI**

- Vain henkilökohtaiset suojauksen todennusasetukset (avoin järjestelmä, julkisen avaimen todennus ja WPA/WPA2-PSK) voidaan tuoda. Yrityksen suojauksen todennusasetuksia (kuten LEAP tai EAP-FAST) ja WPA2-PSK (TKIP)- sekä WPA-PSK (AES) -asetuksia ei voi tuoda.
- Jos käytettävälle tietokoneelle on otettu käyttöön useita langattomia lähiverkkoja, ensimmäisiä havaittuja langattomia asetuksia (vain henkilökohtaiset asetukset) harkitaan tuotaviksi.
- Vain asetukset (tietoliikennetila, SSID, todennusmenetelmä, salaustila ja todennusavain) [Langaton lähiverkko] -välilehden [Langattoman verkon asetukset] -ruudusta voidaan tuoda.
	- Valitse tuotava profiili.

Tuo viedyn tiedoston ja ottaa asetukset käyttöön tulostimeen. Valitse [Selaa], niin näyttöön tulee valintaikkuna tiedostoa varten. Valitse tuotava tiedosto. Valitun tiedoston asetukset näkyvät asetusten näyttämisen/muuttamisen alueella.

# **VINKKI**

- Kaikki asetukset, kuten langattoman verkon asetukset tai TCP/IP-asetukset, voidaan tuoda. Solmujen nimiä ei kuitenkaan voi tuoda.
- Vain valitun profiilin kanssa yhteensopivat profiilit voidaan tuoda.
- Jos tuodun profiilin IP-osoiteasetus on [STATIC], muuta tuodun profiilin IP-asetusta tarpeen mukaan niin, ettei se ole sama kuin verkossa jo olevan sellaisen tulostimen IP-osoite, jonka asetukset on viimeistelty.

#### **Vie**

Tallentaa nykyiset asetukset tiedostoon.

# **TÄRKEÄÄ**

- Jos [Poista nämä asetukset käytöstä] -valintaruutu on valittuna, kyseisen välilehden asetuksia ei tallenneta.
- Vietyjä tiedostoja ei salata.

# <span id="page-29-0"></span>**Työkalut-valikko <sup>7</sup>**

#### **Asetukset**

**• Käynnistä tulostin automaattisesti uudelleen uusien asetusten käyttöönoton jälkeen.**

Jos tämä valintaruutu on valittuna, tulostin käynnistetään automaattisesti uudelleen sen jälkeen, kun tietoliikenneasetukset on otettu käyttöön.

Jos tätä valintaruutua ei ole valittu, tulostimet täytyy käynnistää uudelleen manuaalisesti.

## **VINKKI**

Kun määrität useita tulostimia, voit lyhentää asetusten muuttamiseen tarvittavaa aikaa poistamalla tämän valintaruudun valinnan. Tässä tapauksessa suosittelemme tämän valintaruudun valitsemista, kun määrität ensimmäisen tulostimen, jotta voit vahvistaa, että jokainen asetus toimii tarkoitetulla tavalla.

### • **Tunnistaa liitetyn tulostimen automaattisesti ja noutaa nykyiset asetukset.**

Jos tämä valintaruutu on valittuna ja tulostin on kytketty tai yhdistetty tietokoneeseen, tulostin tunnistetaan automaattisesti ja tulostimen nykyiset asetukset tulevat näkyviin [Nykyinen tila] -sivulle.

# **VINKKI**

Jos kytketyn tai yhdistetyn tulostimen malli ei ole sama kuin avattavassa [Tulostin]-luettelossa näkyvän tulostimen, kaikissa välilehdissä käytettävissä olevat asetukset muuttuvat vastaamaan kytkettyä tai yhdistettyä tulostinta.

### **Muuta solmun nimeä**

Mahdollistaa kunkin solmun nimen muuttamisen.

#### **Palaa oletustietoliikenneasetuksiin**

Palauttaa tietoliikenneasetukset niiden tehtaan oletusasetuksiksi.

### **Ohje-valikko <sup>7</sup>**

## **Näytä ohje**

Näyttää ohjeen.

## **Tietoja**

Näyttää versiotiedot.

# <span id="page-30-0"></span>**Yleiset-välilehti <sup>7</sup>**

# **Tietoliikenneasetukset <sup>7</sup>**

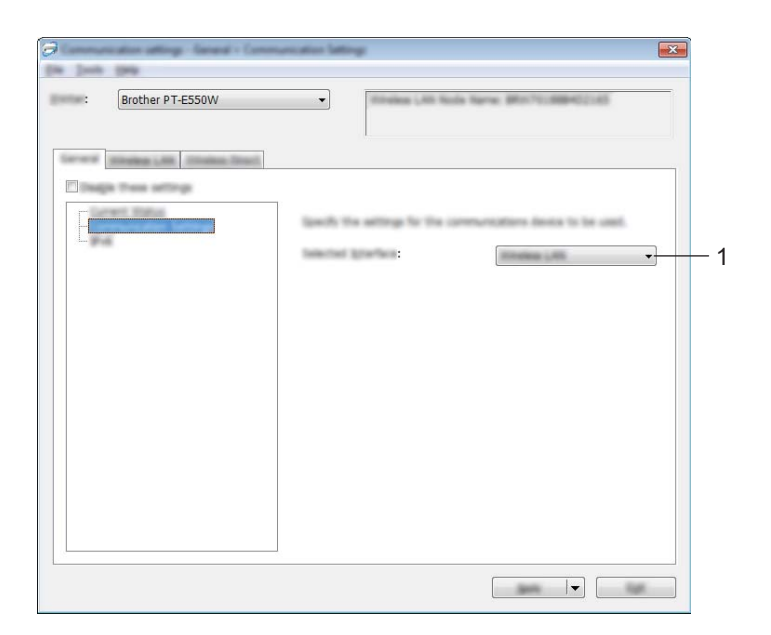

# **1 Valittu liitäntä**

Valitse [EI], [Langaton lähiverkko] tai [Wireless Direct].

## **IPv6 <sup>7</sup>**

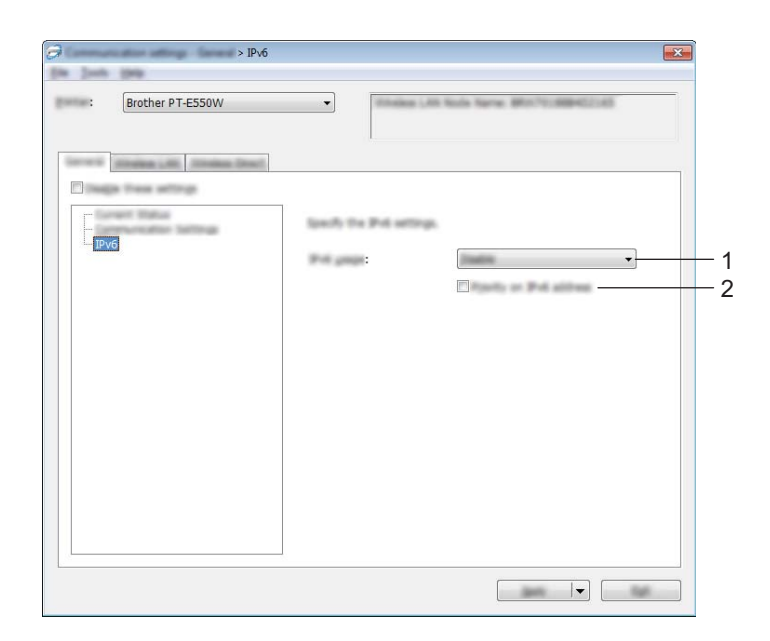

# **1 IPv6-käyttö**

Valitse [Ota käyttöön] tai [Poista käytöstä].

# **2 IPv6-osoite ensisijainen**

Valitse tämä, jos haluat IPv6-osoitteiden olevan ensisijaiset.

# <span id="page-32-0"></span>**Langaton lähiverkko -välilehti <sup>7</sup>**

# **TCP/IP (langaton) <sup>7</sup>**

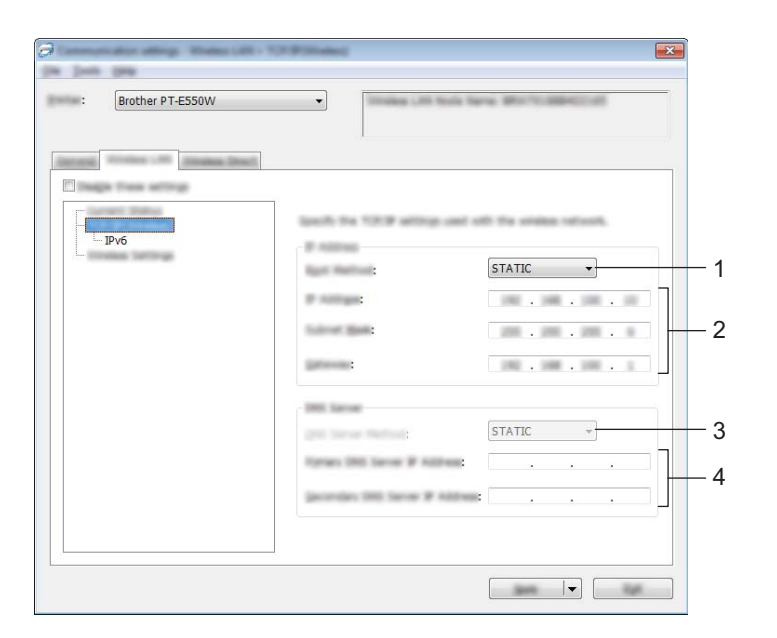

# **1 Boot Method**

Valitse [STATIC], [AUTO], [BOOTP], [DHCP] tai [RARP].

# **2 IP-osoite / Aliverkon peite / Yhdyskäytävä**

Määritä eri arvot. Voit antaa asetukset vain, kun IP-osoitteen asetus on [STATIC].

## **3 DNS-palvelinmenetelmä** Valitse [STATIC] tai [AUTO].

**4 Ensisijaisen DNS-palvelimen IP-osoite / Toissijaisen DNS-palvelimen IP-osoite** Voit antaa asetukset vain, kun DNS-palvelimen asetus on [STATIC].

# **IPv6 <sup>7</sup>**

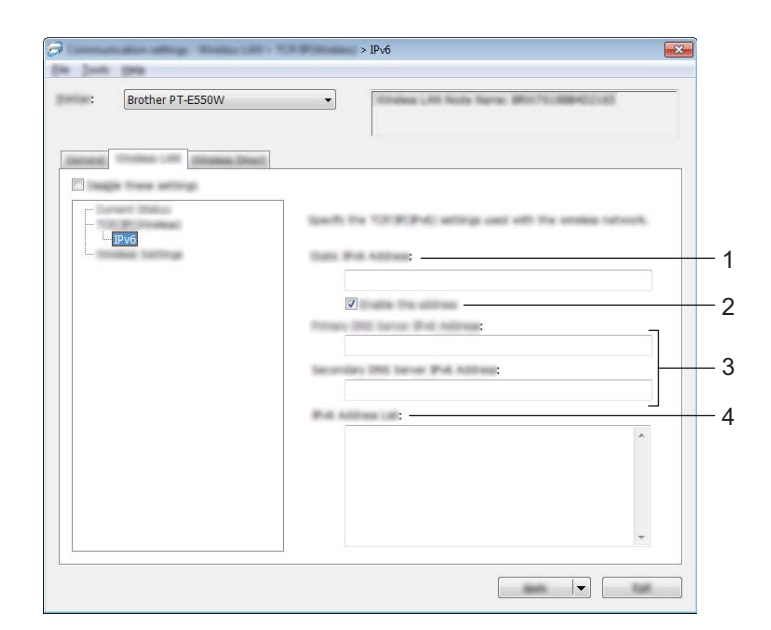

- **1 Staattinen IPv6-osoite** Määritä arvo.
- **2 Ota tämä osoite käyttöön**

Valitse tämä, jos haluat ottaa määritetyn staattisen IPv6-osoitteen käyttöön.

- **3 Ensisijainen nimipalvelimen IPv6-osoite / Toissijainen nimipalvelimen IPv6-osoite** Määritä arvot.
- **4 IPv6-osoiteluettelo** Näyttää IPv6-osoitteiden luettelon.

# **Langattoman verkon asetukset <sup>7</sup>**

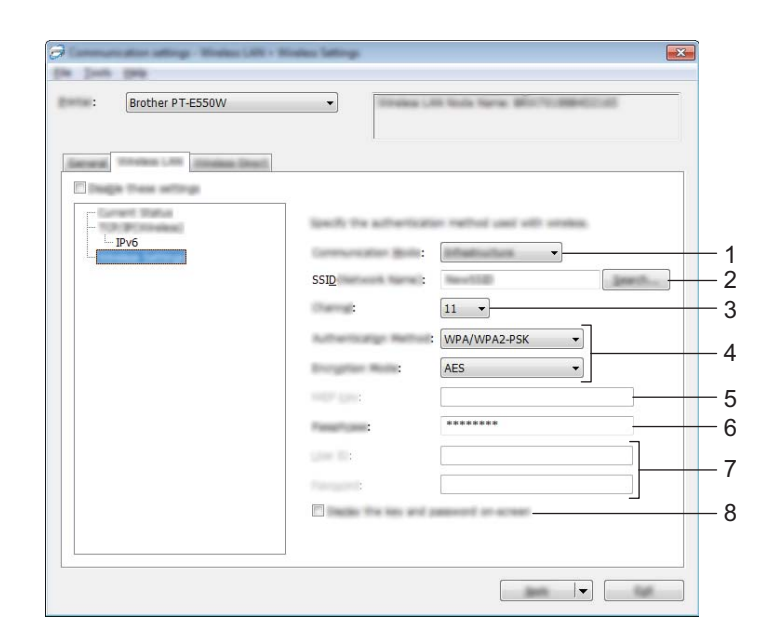

### **1 Tietoliikennetila**

Valitse [Ad-hoc] tai [Infrastruktuuri].

## **VINKKI**

Kaikki tietokoneet, mobiililaitteet ja käyttöjärjestelmät eivät tue Ad-hoc-tilaa.

### **2 SSID (verkkonimi)**

Napsauttamalla [Etsi]-painiketta voit tuoda SSID-valinnat näkyviin erillisessä valintaikkunassa.

**3 Kanava**

Valitse näytössä näkyvistä vaihtoehdoista.

### **4 Todennusmenetelmä/Salaustila**

Eri todennusmenetelmien tuetut salaustilat ovat kohdassa *[Tietoliikennetilat ja todennusmenetelmät/salaustilat](#page-35-0)* [sivulla 31.](#page-35-0)

### **5 WEP-avain**

Voit määrittää asetuksen vain, kun salaustilaksi on valittu WEP.

### **6 Tunnuslause**

Voit määrittää asetuksen vain, kun todennusmenetelmäksi on valittu WPA2-PSK tai WPA/WPA2-PSK.

# **7 Käyttäjätunnus/Salasana**

Voit määrittää asetuksia vain, kun todennusmenetelmäksi on valittu LEAP, EAP-FAST, EAP-TTLS tai EAP-TLS. Lisäksi käytettäessä EAP-TLS:ää ei ole tarpeen rekisteröidä salasanaa, mutta asiakasvarmenne täytyy rekisteröidä. Jos haluat rekisteröidä varmenteen, muodosta yhteys tulostimeen selaimesta ja määritä varmenne sitten. Jos haluat tietoja selaimen käyttämisestä, katso *[Verkkopohjainen hallinta](#page-22-3)* sivulla 18.

# **8 Näytä avain ja salasana näytössä**

Jos tämä valintaruutu on valittuna, avaimet ja salasanat näytetään tekstimuodossa (salaamattomana tekstinä).

## <span id="page-35-0"></span>**Tietoliikennetilat ja todennusmenetelmät/salaustilat <sup>7</sup>**

Kun [Tietoliikennetila] on [Ad-hoc]

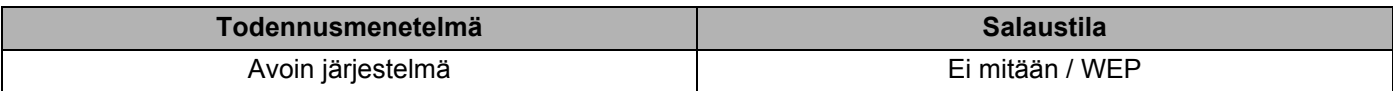

Kun [Tietoliikennetila] on [Infrastruktuuri]

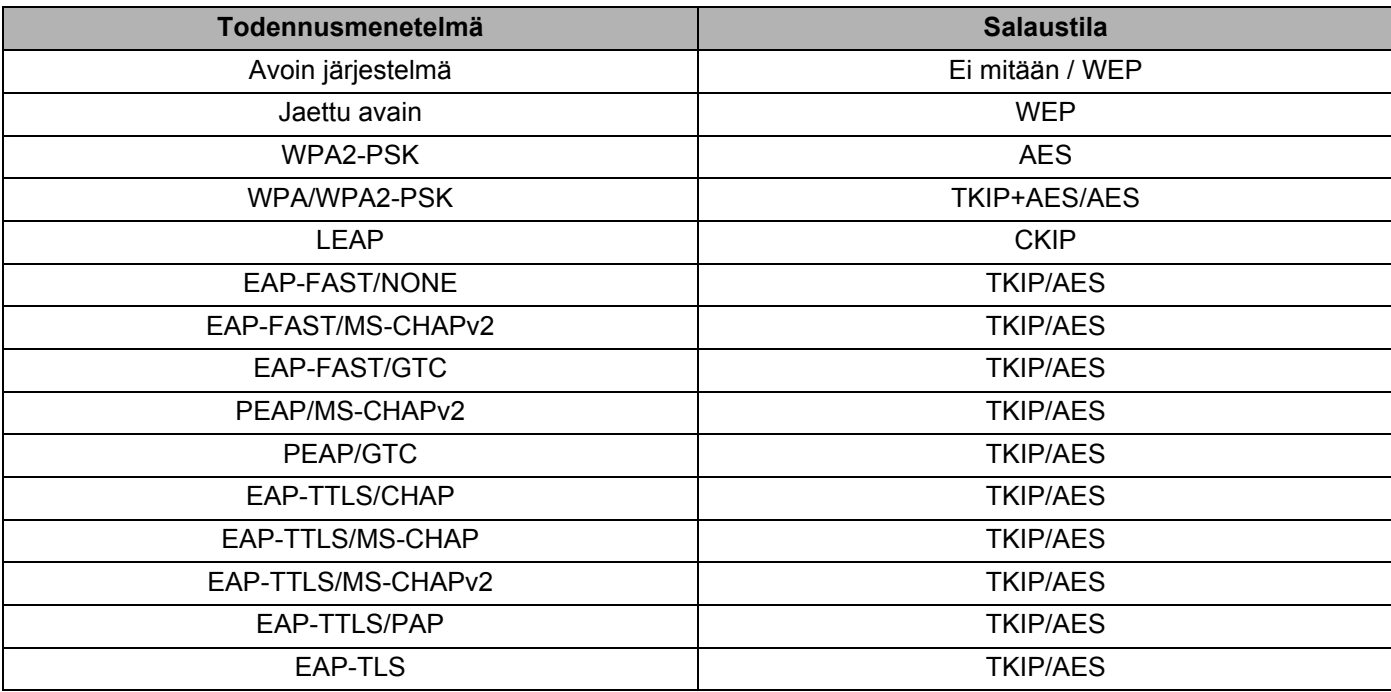

# **TÄRKEÄÄ**

Kattavampien suojausasetusten käyttäminen:

Kun varmennetarkistus suoritetaan EAP-FAST-, PEAP-, EAP-TTLS- tai EAP-TLS-todennusmenetelmillä, varmennetta ei voi määrittää [Tulostinasetustyökalusta]. Kun tulostin on määritetty niin, että se voi muodostaa yhteyden verkkoon, määritä varmenne käyttämällä tulostinta selaimesta.

Jos haluat tietoja selaimen käyttämisestä, katso *[Verkkopohjainen hallinta](#page-22-3)* sivulla 18.

# <span id="page-36-0"></span>**Wireless Direct -välilehti <sup>7</sup>**

# **Wireless Direct -asetukset <sup>7</sup>**

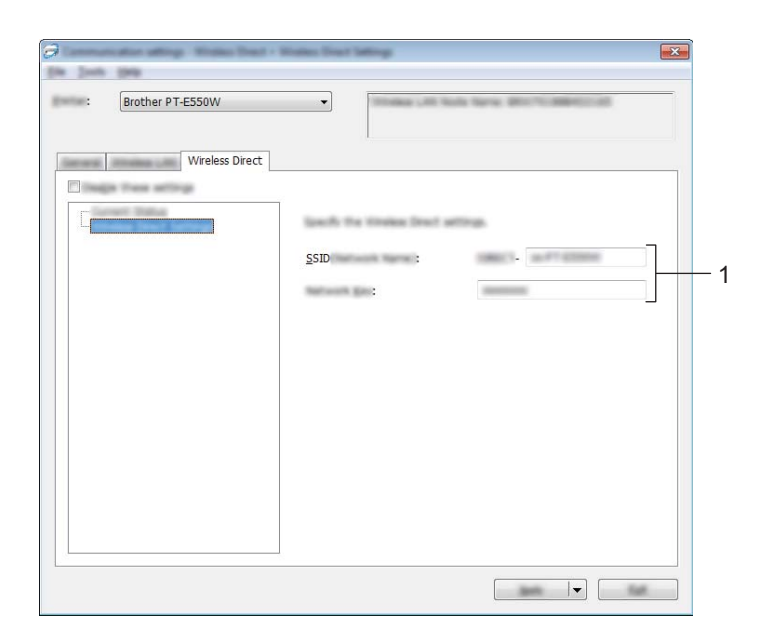

#### **1 SSID (verkkonimi) / Verkkoavain**

Kirjoita SSID (enintään 25 ASCII-merkkiä) ja verkkoavain (enintään 63 merkkiä), joita käytetään Wireless Direct -tilassa.

Voit määrittää asetuksen vain, kun [SSID:n/verkkoavaimen luonti] -asetukseksi on valittu STATIC.

# <span id="page-36-1"></span>**Asetusten ottaminen käyttöön useisiin tulostimiin <sup>7</sup>**

- <span id="page-36-2"></span>1 Kun olet ottanut asetukset käyttöön ensimmäiseen tulostimeen, irrota tietokoneen ja tulostimen välinen kaapeli ja kytke toinen tulostin sitten tietokoneeseen.
- 2 Valitse juuri kytketty tulostin avattavasta [Tulostin]-luetteloruudusta.

# **VINKKI**

Jos [Tunnistaa liitetyn tulostimen automaattisesti ja noutaa nykyiset asetukset.] -valintaruutu on valittuna [Asetukset]-valintaikkunassa, USB-kaapelilla kytketty tulostin valitaan automaattisesti.

Jos haluat lisätietoja, katso *[Tiedosto-valikko](#page-27-1)* sivulla 23.

<span id="page-37-0"></span>3 Valitse [Käytä].

Samat asetukset, jotka otettiin käyttöön ensimmäiselle tulostimelle, otetaan käyttöön toiselle tulostimelle.

#### **VINKKI**

Jos [Käynnistä tulostin automaattisesti uudelleen uusien asetusten käyttöönoton jälkeen] -valintaruutu ei ole valittuna, tulostimia ei käynnistetä uudelleen asetusten muuttamisen jälkeen, mikä lyhentää tulostinten määrittämiseen tarvittavaa aikaa. Suosittelemme kuitenkin [Käynnistä tulostin automaattisesti uudelleen uusien asetusten käyttöönoton jälkeen] -valintaruudun valitsemista ensimmäisen tulostimen määrittämisen yhteydessä, jotta voit varmistaa, että yhteys tukiasemaan voidaan muodostaa oikein asetuksia käyttäen. Jos haluat lisätietoja, katso *[Tiedosto-valikko](#page-27-1)* sivulla 23.

4 Toista vaiheet  $\bigcirc$ – $\bigcirc$  kaikille tulostimille, joiden asetuksia haluat muuttaa.

# **TÄRKEÄÄ**

Jos IP-osoiteasetus on [STATIC], tulostimen IP-osoite muutetaan samaksi osoitteeksi, joka ensimmäisellä tulostimella on.

Muuta IP-osoitetta tarvittaessa.

## **VINKKI**

Jos haluat tallentaa nykyiset asetukset tiedostoon, valitse [Tiedosto] - [Vie].

Samat asetukset voidaan ottaa käyttöön toiseen tulostimeen valitsemalla [Tiedosto] - [Tuo] ja valitsemalla sitten viedyn asetustiedoston. (Katso *[Tiedosto-valikko](#page-27-1)* sivulla 23.)

# <span id="page-38-0"></span>**Liite**

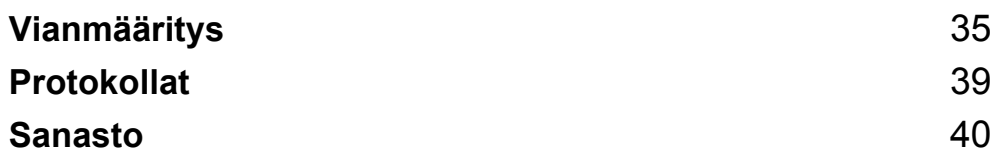

**8**

# <span id="page-39-3"></span><span id="page-39-0"></span>**Vianmääritys <sup>8</sup>**

# <span id="page-39-1"></span>**Yleiskuvaus <sup>8</sup>**

Tässä osassa kerrotaan, miten Brother-laitetta käytettäessä mahdollisesti esiin tulevat tyypilliset verkkoongelmat ratkaistaan. Jos et pysty ratkaisemaan ongelmaa tämän luvun ohjeet luettuasi, käy Brothertukisivustossa osoitteessa [support.brother.com](http://support.brother.com).

Jos haluat lisätietoja, siirry Brother-tukisivustoon osoitteeseen [support.brother.com](http://support.brother.com) ja napsauta mallisi sivulla [**Käyttöohjeet**]-kohtaa, niin voit ladata muita oppaita.

# <span id="page-39-2"></span>**Ongelman tunnistaminen <sup>8</sup>**

#### <span id="page-39-5"></span>**Varmista, että olet ensin tarkistanut seuraavat seikat:**

Virtajohto on kytketty oikein ja Brother-laitteeseen on kytketty virta.

Kaikki suojamateriaali on poistettu laitteesta.

Tukiasemaan (langaton verkko), reitittimeen tai keskittimeen on kytketty virta, ja sen linkkimerkkivalo vilkkuu.

Takakansi on suljettu täysin.

Nauha on asetettu nauhakasetin lokeroon oikein.

# **Siirry ongelmasi ratkaisun sivulle alla olevan luettelon avulla <sup>8</sup>**

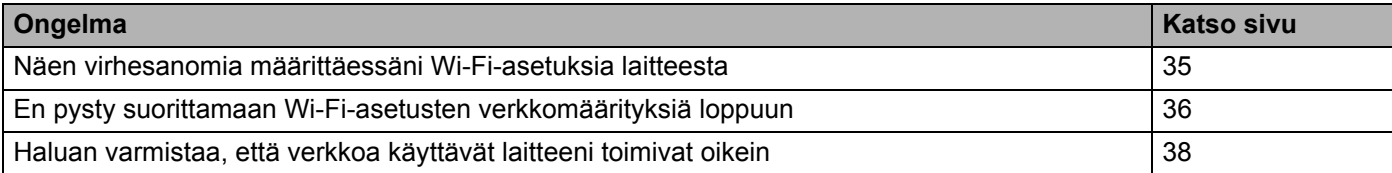

### <span id="page-39-4"></span>**Virhesanomia määrittäessä Wi-Fi-asetuksia laitteesta**

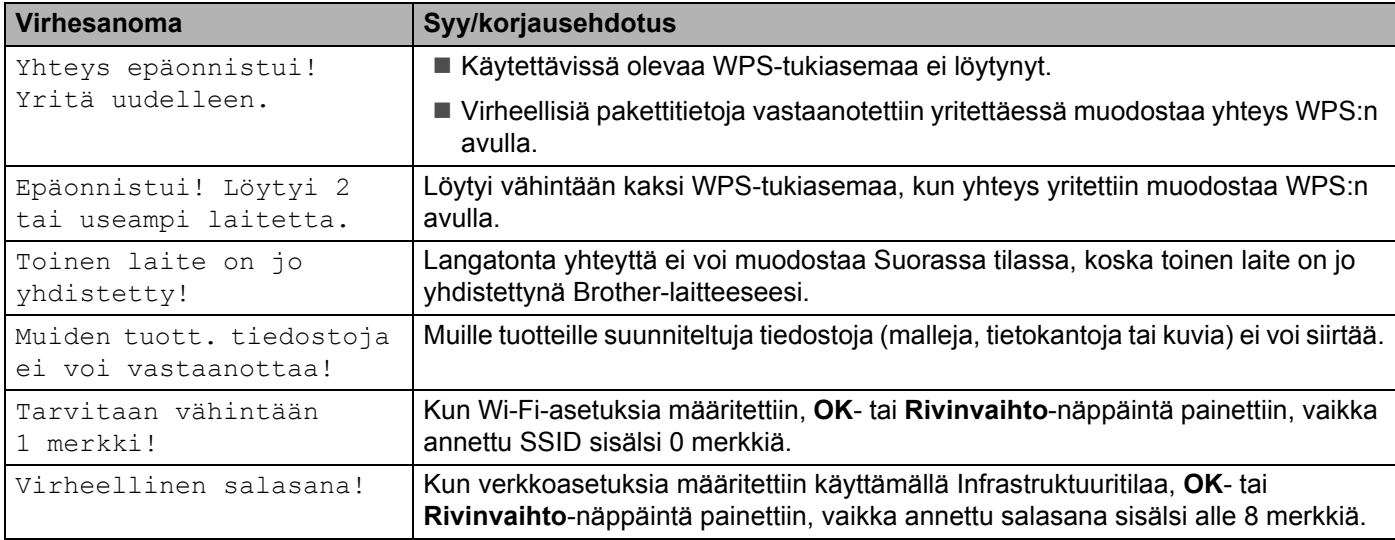

# <span id="page-40-0"></span>**En pysty suorittamaan Wi-Fi-asetusten verkkomäärityksiä loppuun.**

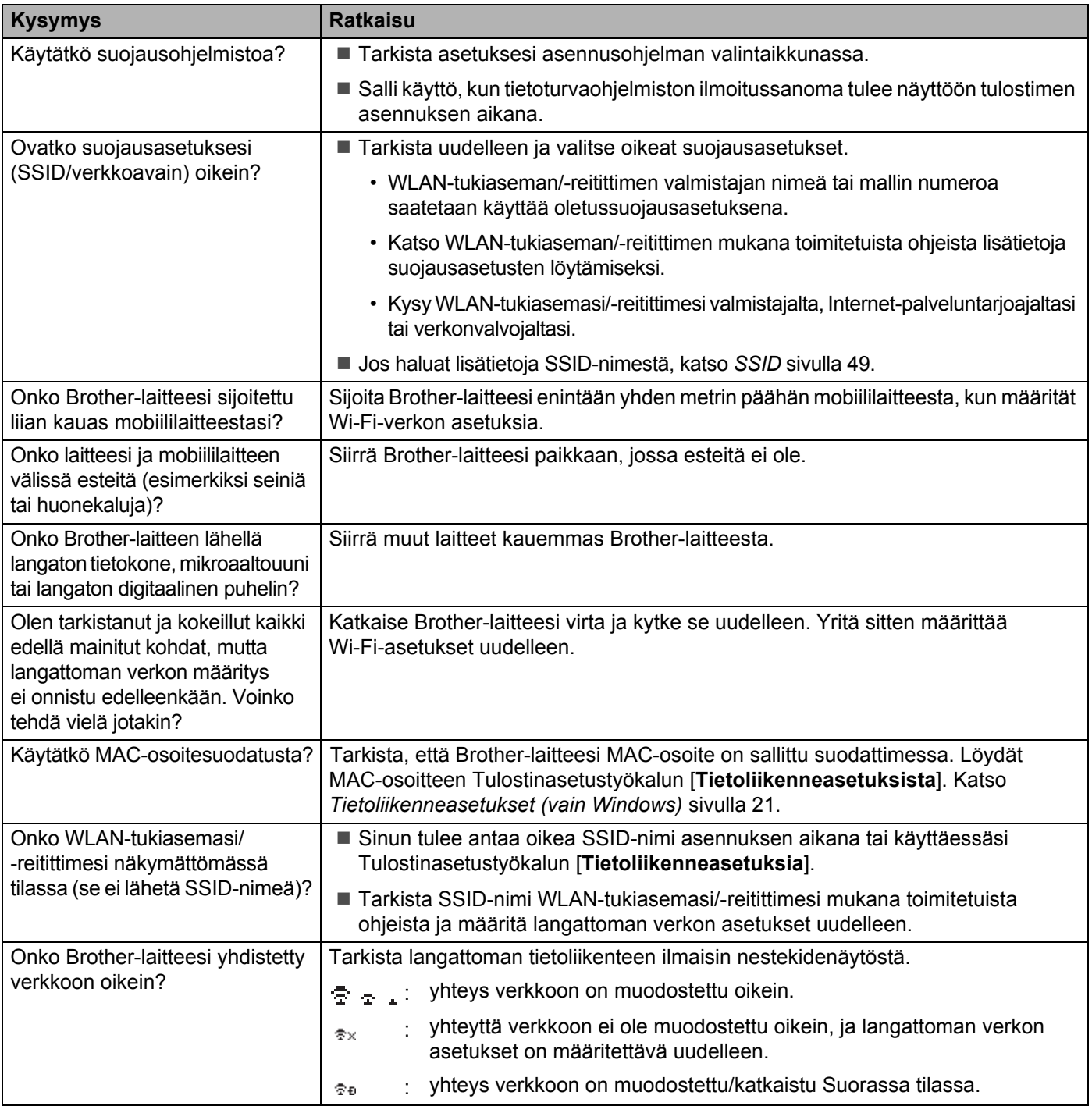

### **Brother-laitteesi ei pysty tulostamaan verkon välityksellä. Brother-laitettasi ei löydy verkosta edes onnistuneen asennuksen jälkeen.**

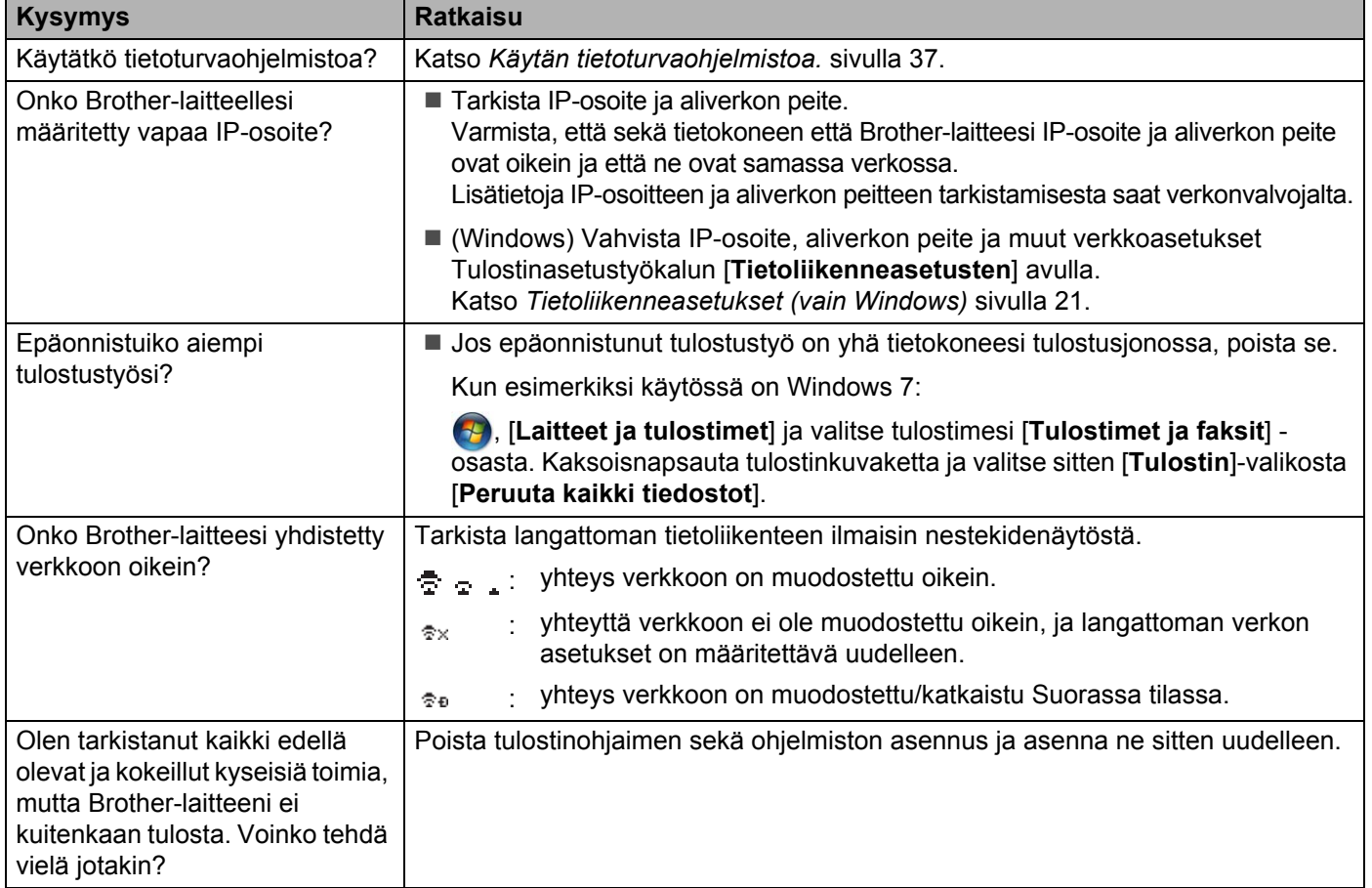

# <span id="page-41-0"></span>**Käytän tietoturvaohjelmistoa.**

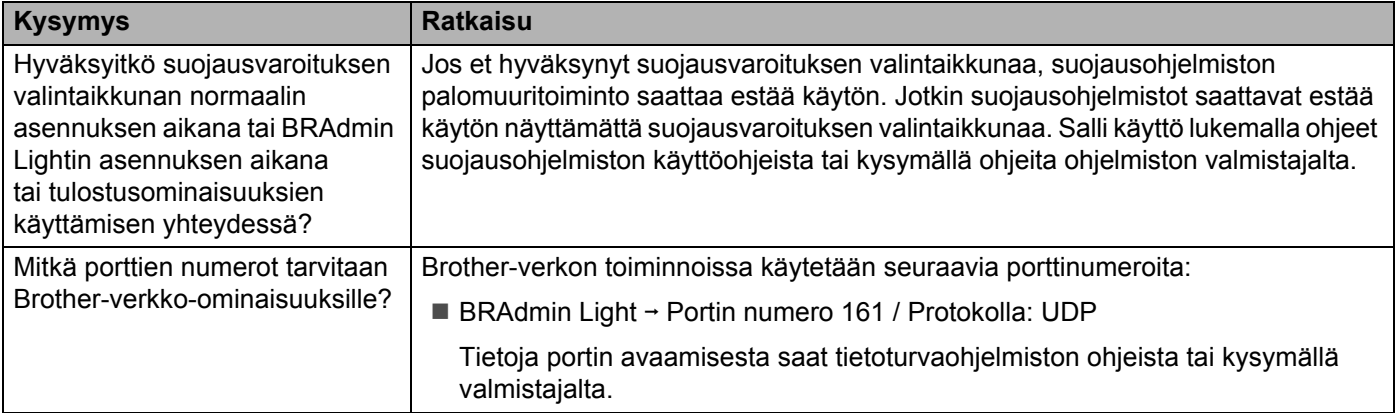

# <span id="page-42-0"></span>**Haluan varmistaa, että verkkoa käyttävät laitteeni toimivat oikein.**

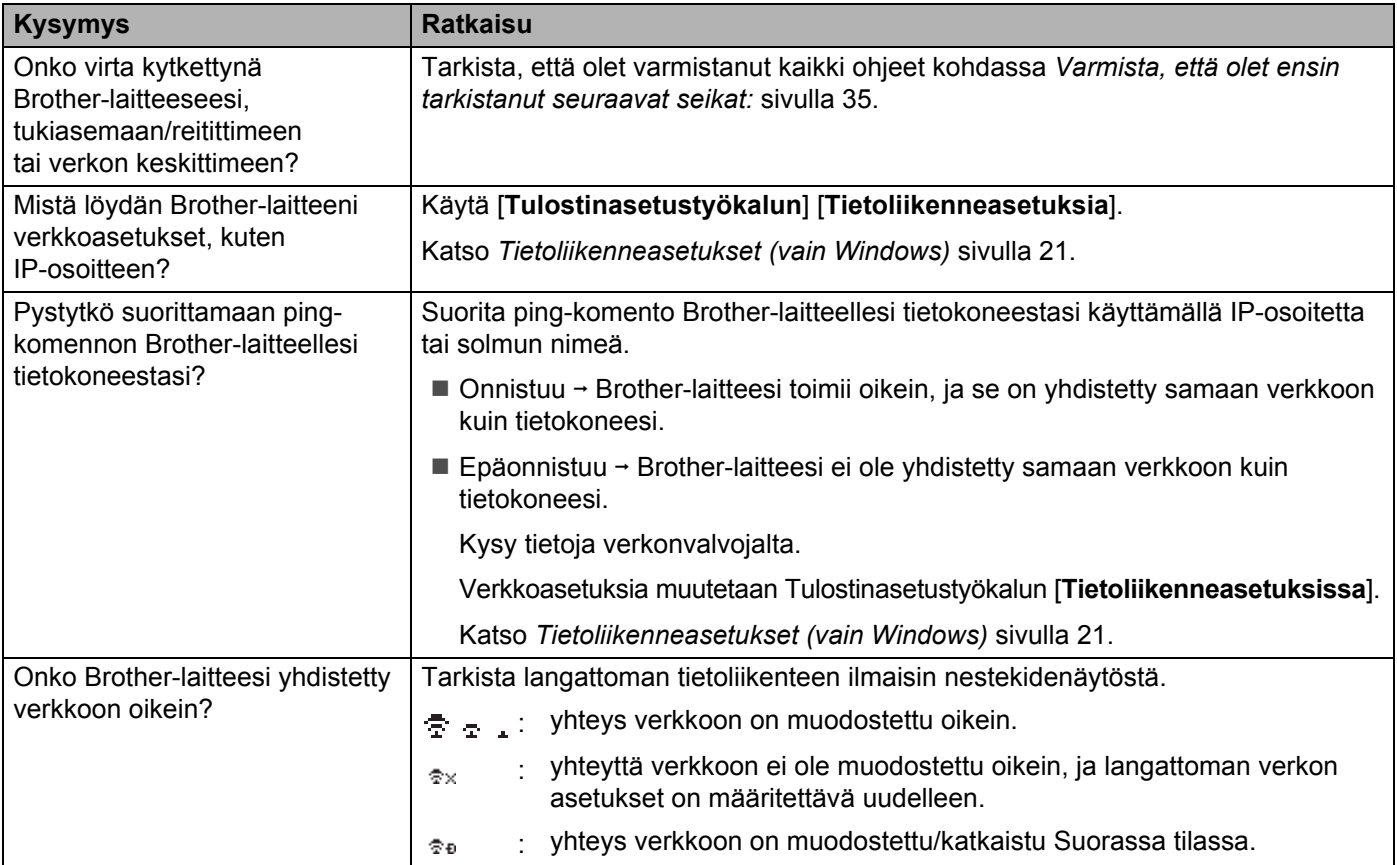

<span id="page-43-2"></span><span id="page-43-0"></span>**Protokollat <sup>9</sup>**

**9**

# <span id="page-43-3"></span><span id="page-43-1"></span>**Tuetut protokollat ja suojausominaisuudet <sup>9</sup>**

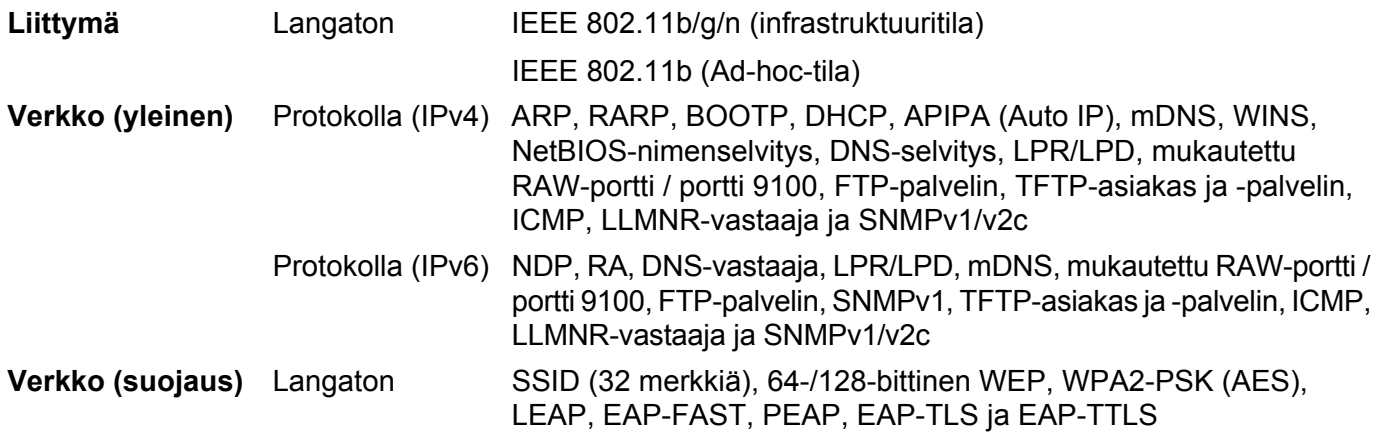

<span id="page-44-3"></span><span id="page-44-0"></span>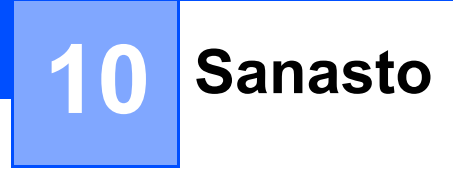

# <span id="page-44-1"></span>**Protokollat <sup>10</sup>**

Tuetut protokollat vaihtelevat käytössä olevan mallin mukaan.

# <span id="page-44-2"></span>**TCP/IP-protokollat ja -toiminnot <sup>10</sup>**

Protokollat ovat tietojen verkossa siirtämisen standardoituja sääntöjoukkoja. Protokollien avulla käyttäjät voivat käyttää verkkoon yhdistettyjä resursseja.

Tässä Brother-tulostimessa käytetty tulostuspalvelin tukee TCP/IP (Transmission Control Protocol / Internet Protocol) -protokollaa.

TCP/IP on suosituin protokollajoukko esimerkiksi Internetin ja sähköpostin tietoliikenteessä. Tätä protokollaa voi käyttää lähes kaikissa käyttöjärjestelmissä, kuten Windows, Windows Server-, Mac OS X- ja Linux® käyttöjärjestelmissä.

# **VINKKI**

- Voit määrittää protokolla-asetukset HTTP-liittymän (selain) avulla. (Katso *[Tulostimen asetusten määrittäminen](#page-22-4)  [verkkopohjaisen hallinnan avulla \(selain\)](#page-22-4)* sivulla 18.)
- Jos haluat selvittää, mitä protokollia Brother-tulostimesi tukee, katso *[Tuetut protokollat ja suojausominaisuudet](#page-43-3)* [sivulla 39.](#page-43-3)

Seuraavat TCP/IP-protokollat ovat käytettävissä tässä Brother-tulostimessa:

# **DHCP, BOOTP ja RARP <sup>10</sup>**

DHCP-, BOOTP- ja RARP-protokollia käytettäessä IP-osoite voidaan määrittää automaattisesti.

# **VINKKI**

Jos haluat käyttää DHCP-, BOOTP- ja RARP-protokollia, ota yhteyttä verkonvalvojaan.

# **APIPA <sup>10</sup>**

Jos et määritä IP-osoitetta manuaalisesti (BRAdmin-ohjelmiston avulla) tai automaattisesti (DHCP/BOOTP/ RARP-palvelimen avulla), APIPA (Automatic Private IP Addressing) -protokolla määrittää IP-osoitteen automaattisesti alueelta 169.254.0.1–169.254.254.254.

### **ARP <sup>10</sup>**

Address Resolution Protocol -protokolla yhdistää IP-osoitteen MAC-osoitteeseen TCP/IP-verkossa.

### **DNS-asiakas <sup>10</sup>**

Brother-tulostuspalvelin tukee DNS (Domain Name System) -asiakastoimintoa. Tämä toiminto antaa tulostuspalvelimen vaihtaa tietoja muiden laitteiden kanssa käyttäen sen DNS-nimeä.

## **NetBIOS-nimenselvitys <sup>10</sup>**

Network Basic Input/Output System -nimenselvityksen avulla voit hankkia toisen laitteen IP-osoitteen sen NetBIOS-nimen avulla verkkoyhteyden aikana.

## **WINS <sup>10</sup>**

Windows Internet Name Service on palvelu, joka antaa tietoja NetBIOS-nimenselvitykselle yhdistämällä IP-osoitteen ja NetBIOS-nimen, joka on paikallisessa verkossa.

## **LPR ja LPD <sup>10</sup>**

Yleisesti TCP/IP-verkossa käytettyjä tulostusprotokollia.

### **Mukautettu RAW-portti (oletus on portti 9100) <sup>10</sup>**

Yleisesti TCP/IP-verkossa käytetty tulostusprotokolla. Se mahdollistaa kaksisuuntaisen tiedonsiirron.

#### **mDNS <sup>10</sup>**

mDNS antaa Brother-tulostuspalvelimen määrittää itsensä automaattisesti toimimaan yksinkertaista verkkomääritystä käyttävässä Mac OS X -järjestelmässä.

#### **SNMP 100 100 100 100 100 100 100 100 100 100 100 100 100 100 100 100 100 100 100 100 100 100 100 100 100 100 100 100 100 100 100 100 100 100 100 100**

SNMP (Simple Network Management Protocol) -protokollaa käytetään verkkolaitteiden, kuten tietokoneiden, reitittimien ja Brother-verkkotulostinten hallinnassa. Brother-tulostuspalvelin tukee SNMPv1:tä ja SNMPv2:ta.

### **LLMNR <sup>10</sup>**

LLMNR (Link-Local Multicast Name Resolution) -protokolla selvittää lähellä olevien tietokoneiden nimet, jos verkossa ei ole DNS (Domain Name System) -palvelinta. LLMNR-vastaajatoiminto toimii sekä IPv4 että IPv6-ympäristössä käytettäessä tietokonetta, jossa on LLMNR-lähettäjätoiminto, kuten Windows 8.1-, Windows 8- ja Windows 7 -tietokonetta.

# <span id="page-46-0"></span>**Brother-laitteen määrittäminen verkkoa varten <sup>10</sup>**

# <span id="page-46-1"></span>**IP-osoitteet, aliverkon peitteet ja yhdyskäytävät <sup>10</sup>**

Jos haluat käyttää laitetta TCP/IP-verkkoympäristössä, sinun on määritettävä sen IP-osoite ja aliverkon peite. Tulostuspalvelimelle määrittämäsi IP-osoitteen on oltava samassa loogisessa verkossa, jossa isäntätietokoneet ovat. Jos se ei ole siinä, sinun on määritettävä aliverkon peite ja yhdyskäytäväosoite oikein.

# **IP-osoite <sup>10</sup>**

IP-osoite on kunkin verkkoon yhdistetyn laitteen tunnistava sarja lukuja. IP-osoite muodostuu neljästä luvusta, jotka on eroteltu pisteillä. Kukin luku on välillä 0–254.

- Pienessä verkossa muutetaan tavallisesti viimeinen luku:
	- 192.168.1. $1$
	- 192.168.1.2
	- 192.168.1.3

### **IP-osoitteen määrittäminen tulostuspalvelimelle <sup>10</sup>**

Jos verkossasi on DHCP/BOOTP/RARP-palvelin, tulostuspalvelin hankkii IP-osoitteensa automaattisesti kyseisestä palvelimesta.

# **VINKKI**

Pienemmissä verkoissa DHCP-palvelin voi olla myös reititin.

Jos haluat tietoja DHCP:stä, BOOTP:stä ja RARP:stä, katso seuraavat: *[IP-osoitteen määrittäminen DHCP:n avulla](#page-54-1)* sivulla 50. *[IP-osoitteen määrittäminen BOOTP:n avulla](#page-55-0)* sivulla 51. *[IP-osoitteen määrittäminen RARP:n avulla](#page-54-2)* sivulla 50.

Jos verkossasi ei ole DHCP/BOOTP/RARP-palvelinta, APIPA (Automatic Private IP Addressing) -protokolla määrittää automaattisesti IP-osoitteen alueelta 169.254.0.1–169.254.254.254. Jos haluat tietoja APIPAprotokollasta, katso *[IP-osoitteen määrittäminen APIPA:n avulla](#page-55-1)* sivulla 51.

## **Aliverkon peite**

Aliverkon peitteet rajoittavat verkkoliikennettä.

- Esimerkiksi Tietokone 1 pystyy vaihtamaan tietoja Tietokoneen 2 kanssa.
	- Tietokone 1

IP-osoite: 192.168.1.2

Aliverkon peite: 255.255.255.0

• Tietokone 2

IP-osoite: 192.168.1.3

Aliverkon peite: 255.255.255.0

0 aliverkon peitteessä määrittää, ettei tietoliikenteelle ei ole rajoitusta kyseisessä osoitteen osassa. Edellä olevassa esimerkissä tämä tarkoittaa sitä, että tietoliikenne onnistuu minkä tahansa sellaisen laitteen kanssa, jonka IP-osoite alkaa 192.168.1.x (tässä x on luku välillä 0–254).

# **Yhdyskäytävä (ja reititin) <sup>10</sup>**

Yhdyskäytävä on verkon piste, joka toimii sisäänkäyntinä toiseen verkkoon ja lähettää verkon välityksellä lähetetyt tiedot tarkkaan kohteeseen. Reititin tietää, mihin yhdyskäytävään saapuvat tiedot ohjataan. Jos kohde sijaitsee ulkoisessa verkossa, reititin lähettää tiedot ulkoiseen verkkoon. Jos verkkosi vaihtaa tietoja muiden verkkojen kanssa, sinun on ehkä määritettävä yhdyskäytävän IP-osoite. Jos et tiedä yhdyskäytävän IP-osoitetta, ota yhteyttä verkonvalvojaan.

**10**

# <span id="page-48-0"></span>**Langattoman verkon termit ja käsitteet**

# <span id="page-48-1"></span>**Verkon määrittäminen <sup>10</sup>**

# **SSID (Service Set Identifier eli palvelujoukkotunnus) ja kanavat <sup>10</sup>**

Sinun täytyy määrittää SSID ja kanava, jotta voit määrittää sen langattoman verkon, johon haluat muodostaa yhteyden.

■ SSID

Kullakin langattomalla verkolla on oma yksilöivä verkkonimi, jota kutsutaan teknisesti nimellä SSID (Service Set Identifier eli palvelujoukkotunnus). SSID on 32-tavuinen tai pienempi arvo, ja se on määritetty tukiasemalle. Langattomien verkkolaitteiden, jotka haluat liittää langattomaan verkkoon, tulee vastata tukiasemaa. Tukiasema ja langattomat verkkolaitteet lähettävät säännöllisesti verkkopaketteja (kutsutaan ilmoituksiksi), joissa on SSID-tiedot. Kun langaton verkkolaitteesi vastaanottaa ilmoituksen, voit tunnistaa langattomat verkot, jotka ovat tarpeeksi lähellä yhteyden muodostamista varten.

#### ■ Kanavat

Langattomat verkot käyttävät kanavia. Kukin langaton kanava on eri taajuudessa. Langatonta verkkoa käytettäessä voi käyttää jopa 14 eri kanavaa. Monissa maissa käytettävissä olevien kanavien määrää on kuitenkin rajoitettu.

# <span id="page-48-2"></span>**Suojaustermit <sup>10</sup>**

### **Todennus ja salaus <sup>10</sup>**

Useimmat langattomat verkot käyttävät jonkinlaisia salausasetuksia. Nämä suojausasetukset määrittävät todennuksen (miten laite tunnistaa itsensä verkossa) ja salauksen (miten tiedot salataan, kun ne lähetetään verkossa). **Jos et määritä näitä asetuksia oikein, kun määrität langattoman Brother-laitteesi, se ei pysty muodostamaan yhteyttä langattomaan verkkoon.** Tämän vuoksi näiden asetuksien määrittämisessä on oltava huolellinen.

# **Henkilökohtaisen langattoman verkon todennus- ja salausmenetelmät <sup>10</sup>**

Henkilökohtainen langaton verkko on pieni verkko, kuten käytettäessä laitetta kodin langattomassa verkossa, eikä siinä ole IEEE 802.1x -tukea.

Jos haluat käyttää laitettasi langattomassa verkossa, jossa on IEEE 802.1x -tuki, katso *[Yrityksen langattoman](#page-51-0)  [verkon todennus- ja salausmenetelmät](#page-51-0)* sivulla 47.

## **Todennusmenetelmät <sup>10</sup>**

Avoin järjestelmä

Langattomat laitteet saavat käyttää verkkoa ilman todennusta.

■ Jaettu avain

Kaikki langatonta verkkoa käyttävät laitteet jakavat salaisen esimääritetyn avaimen.

Langaton Brother-tulostin käyttää WEP-avainta esimääritettynä avaimena.

■ WPA-PSK

Ottaa käyttöön Wi-Fi Protected Access Pre-Shared Key -tilan (WPA-PSK), joka antaa langattoman Brother-tulostimen liittää tukiasemiin käyttäen TKIP-salausta WPA-PSK-tilalle.

WPA2-PSK

Ottaa käyttöön Wi-Fi Protected Access Pre-Shared Key -tilan (WPA2-PSK), joka antaa langattoman Brother-tulostimen liittää tukiasemiin käyttäen AES-salausta WPA2-PSK (WPA-Personal) -tilalle.

■ WPA-PSK/WPA2-PSK

Ottaa käyttöön Wireless Protected Access Pre-Shared Key -tilan (WPA-PSK/WPA2-PSK), joka antaa langattoman Brother-tulostimen liittää tukiasemiin käyttäen TKIP-salausta WPA-PSK-tilalle tai AES-salausta WPA-PSK- ja WPA2-PSK-tiloille (WPA-Personal).

### **Salausmenetelmät <sup>10</sup>**

**■ Ei mitään** 

Mitään salausmenetelmää ei käytetä.

■ WEP

Kun käytetään WEP (Wired Equivalent Privacy) -suojausta, tiedot lähetetään ja vastaanotetaan käyttäen suojattua avainta.

 $\blacksquare$  TKIP

TKIP (Temporal Key Integrity Protocol) tarjoaa pakettikohtaisen avaimen sekoituksen, sanoman eheyden tarkistuksen ja uudelleenavainnusmekanismin.

**AES** 

Advanced Encryption Standard (AES) tarjoaa tehokkaamman tietojen suojauksen käyttämällä symmetrisen avaimen salausta.

## **Verkkoavain <sup>10</sup>**

Avoin järjestelmä / jaettu avain ja WEP

Tämä avain on 64- tai 128-bittinen arvo, joka on annettava ASCII- tai heksadesimaalimuodossa.

- 64-bittinen (40) ASCII: käyttää 5 tekstimerkkiä, esimerkiksi "WSLAN" (isot ja pienet kirjaimet tulkitaan eri merkeiksi).
- 64-bittinen (40) heksadesimaali: käyttää 10 heksadesimaalinumeroa, esimerkiksi 71f2234aba.
- 128-bittinen (104) ASCII:

käyttää 13 tekstimerkkiä, esimerkiksi Langatontieto (isot ja pienet kirjaimet tulkitaan eri merkeiksi).

• 128-bittinen (104) heksadesimaali:

käyttää 26 heksadesimaalinumeroa, esimerkiksi 71f2234ab56cd709e5412aa2ba.

# ■ WPA-PSK/WPA2-PSK ja TKIP tai AES, WPA2 ja AES

Käyttää esijaettua avainta (PSK), jonka pituus on vähintään 8 merkkiä ja enintään 63 merkkiä.

**10**

# <span id="page-51-0"></span>**Yrityksen langattoman verkon todennus- ja salausmenetelmät <sup>10</sup>**

Yrityksen langaton verkko on suuri verkko, kuten käytettäessä laitetta suuryrityksen langattomassa verkossa, jossa on IEEE 802.1x -tuki. Jos määrität laitteesi langattomassa verkossa, jossa on IEEE 802.1x -tuki, voit käyttää seuraavia todennus- ja salausmenetelmiä.

# **Todennusmenetelmät <sup>10</sup>**

LEAP (langattomalle verkolle)

Cisco LEAP (Light Extensible Authentication Protocol) -protokollan on kehittänyt Cisco Systems, Inc. Siinä käytetään todennukseen käyttäjätunnusta ja salasanaa.

**EAP-FAST** 

EAP-FAST (Extensible Authentication Protocol-Flexible Authentication via Secured Tunnel) -protokollan on kehittänyt Cisco Systems, Inc. Siinä käytetään todennukseen käyttäjätunnusta ja salasanaa ja symmetrisen avaimen algoritmeja tunneloidun todennusprosessin tekemiseen.

Brother-laite tukee seuraavia sisäisiä todennusmenetelmiä:

- EAP-FAST/NONE
- EAP-FAST/MS-CHAPv2
- EAP-FAST/GTC

### **PEAP**

PEAP (Protected Extensible Authentication Protocol) -protokollan ovat kehittäneet Microsoft Corporation, Cisco Systems ja RSA Security. PEAP luo salatun SSL (Secure Sockets Layer) / TLS (Transport Layer Security) -tunnelin asiakkaan ja todennuspalvelimen välille käyttäjätunnuksen ja salasanan lähettämistä varten. PEAP tarjoaa molemminpuolisen todennuksen palvelimen ja asiakkaan välillä.

Brother-laite tukee seuraavia sisäisiä todennusmenetelmiä:

- PEAP/MS-CHAPv2
- PEAP/GTC
- EAP-TTLS

EAP-TTLS (Extensible Authentication Protocol Tunnelled Transport Layer Security) -todennuksen ovat kehittäneet Funk Software ja Certicom. EAP-TTLS luo samanlaisen salatun SSL-tunnelin kuin PEAP asiakkaan ja todennuspalvelimen välille käyttäjätunnuksen ja salasanan lähettämistä varten. EAP-TTLS tarjoaa molemminpuolisen todennuksen palvelimen ja asiakkaan välillä.

Brother-laite tukee seuraavia sisäisiä todennusmenetelmiä:

- EAP-TTLS/CHAP
- EAP-TTLS/MS-CHAP
- EAP-TTLS/MS-CHAPv2
- EAP-TTLS/PAP

# **EAP-TLS**

EAP-TLS (Extensible Authentication Protocol Transport Layer Security) edellyttää digitaalisen varmenteen todennusta sekä asiakkaassa että todennuspalvelimessa.

### **Salausmenetelmät <sup>10</sup>**

 $\blacksquare$  TKIP

TKIP (Temporal Key Integrity Protocol) tarjoaa pakettikohtaisen avaimen sekoituksen, sanoman eheyden tarkistuksen ja uudelleenavainnusmekanismin.

■ AES

Advanced Encryption Standard (AES) tarjoaa tehokkaamman tietojen suojauksen käyttämällä symmetrisen avaimen salausta.

■ CKIP

LEAP:n alkuperäinen Key Integrity Protocol -protokolla, jonka on luonut Cisco Systems, Inc.

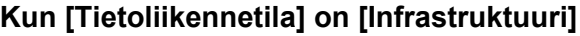

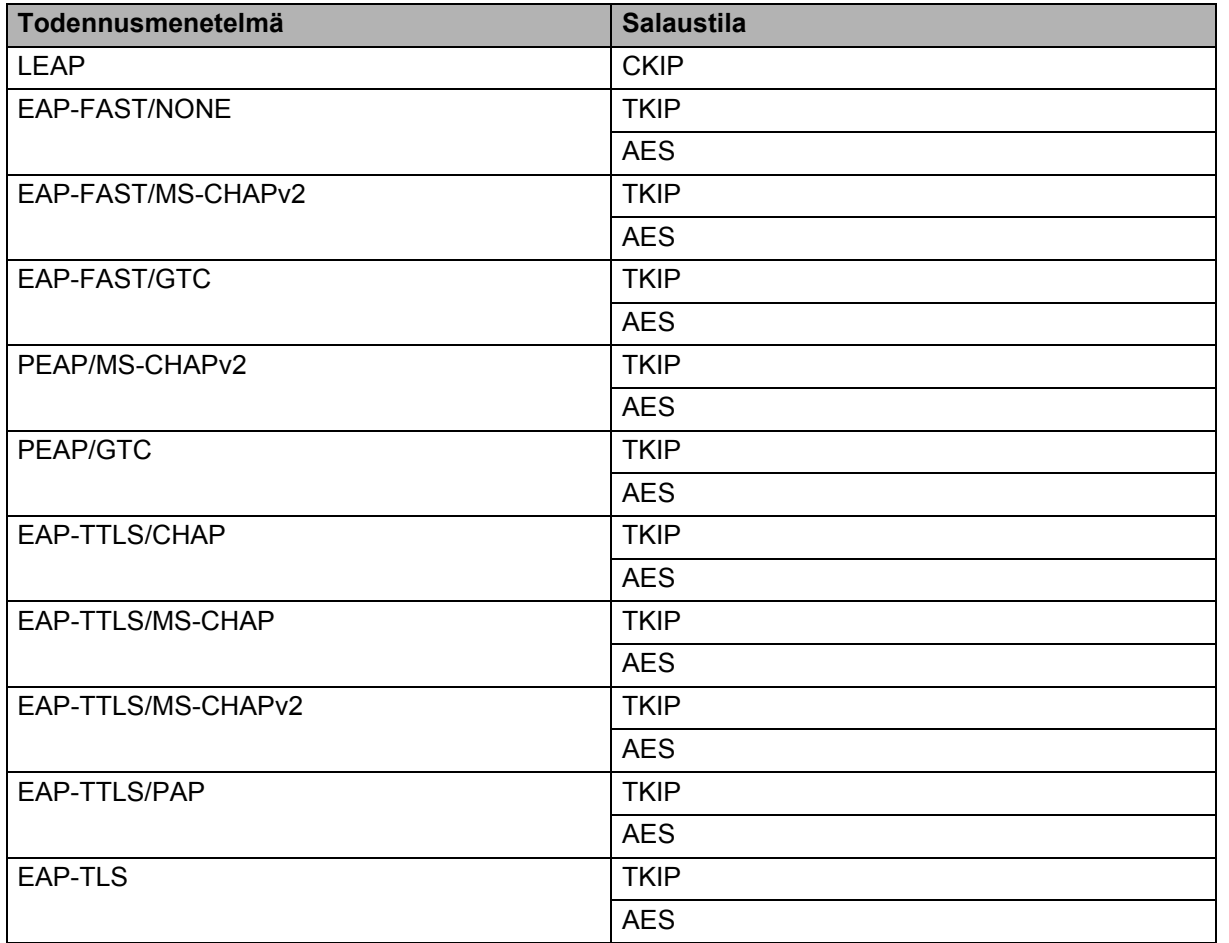

# **Käyttäjätunnus ja salasana <sup>10</sup>**

Seuraavat suojausmenetelmät tukevat käyttäjätunnusta, jossa on alle 64 merkkiä, ja salasanaa, jonka pituus on alle 32 merkkiä.

- $\blacksquare$  LEAP
- **EAP-FAST**
- **PEAP**
- EAP-TTLS
- EAP-TLS (käyttäjätunnukselle)

# <span id="page-53-0"></span>**Wireless Direct -verkkotermit <sup>10</sup>**

# <span id="page-53-1"></span>**Laitteen tiedot**

## **Laitteen nimi**

Voit tarkistaa Brother-laitteen nimen Wireless Direct -verkkoympäristössä. Laitteen nimi näkyy muodossa PT-xxxx (tässä xxxx on mallisi nimi).

### <span id="page-53-3"></span>**SSID <sup>10</sup>**

Tämä kenttä näyttää nykyisen Wireless Direct -verkon SSID-nimen. Näytössä näkyy enintään 32 merkkiä SSID-nimestä.

### **IP-osoite <sup>10</sup>**

Tämä kenttä näyttää laitteen nykyisen IP-osoitteen.

# <span id="page-53-2"></span>**Tilatiedot <sup>10</sup>**

### **Signaali <sup>10</sup>**

Tämä kenttä näyttää nykyisen Wireless Direct -verkon signaalin voimakkuuden.

### **Kanava <sup>10</sup>**

Tämä kenttä näyttää nykyisen Wireless Direct -verkon kanavan.

### **Nopeus <sup>10</sup>**

Tämä kenttä näyttää nykyisen Wireless Direct -verkon nopeuden.

# <span id="page-54-0"></span>**Muita tapoja määrittää IP-osoite (kokeneille käyttäjille ja järjestelmänvalvojille) <sup>10</sup>**

# <span id="page-54-1"></span>**IP-osoitteen määrittäminen DHCP:n avulla <sup>10</sup>**

DHCP (Dynamic Host Configuration Protocol) on yksi useista automatisoiduista mekanismeista varata IP-osoite. Jos verkossa on DHCP-palvelin, tulostuspalvelin hankkii IP-osoitteensa automaattisesti DHCPpalvelimesta ja rekisteröi nimensä jossakin RFC 1001- ja RFC 1002 -yhteensopivassa dynaamisessa nimipalvelussa.

# **VINKKI**

Jos et halua määrittää tulostuspalvelintasi DHCP:n, BOOTP:n tai RARP:n kautta, sinun on määritettävä käynnistysmenetelmä (Boot Method) staattiseksi (Static), jotta tulostuspalvelimella on staattinen eli kiinteä IP-osoite. Tämä estää tulostuspalvelinta yrittämästä hankkia IP-osoitetta mistään näistä järjestelmistä. Jos haluat vaihtaa Boot Method -asetusta, käytä BRAdmin-sovelluksia tai verkkopohjaista hallintaa selaimesi kautta.

# <span id="page-54-2"></span>**IP-osoitteen määrittäminen RARP:n avulla <sup>10</sup>**

Brother-tulostuspalvelimen IP-osoite voidaan määrittää isäntätietokoneen RARP (Reverse ARP) -protokollan avulla. Tämä tehdään muokkaamalla tiedostoa (jos tätä tiedostoa ei ole, voit luoda sen) ja lisäämällä seuraavankaltainen merkintä:

00:80:77:31:01:07 BRN008077310107 (tai BRW008077310107 langattomalle verkolle)

Tässä ensimmäinen merkintä on tulostuspalvelimen MAC-osoite (Ethernet-osoite) ja toinen merkintä tulostuspalvelimen nimi (nimen on oltava sama kuin /etc/hosts-tiedostoon lisätty nimi).

Jos RARP daemon -toiminto ei jo ole käynnissä, käynnistä se. (Järjestelmän mukaan komento voi olla rarpd, rarpd -a, in.rarpd -a tai jokin muu. Jos haluat lisätietoja, kirjoita man rarpd tai tarkastele järjestelmän ohjeita.)

Brother-tulostuspalvelin saa IP-osoitteen RARP daemon -toiminnolta, kun tulostimeen kytketään virta.

# <span id="page-55-0"></span>**IP-osoitteen määrittäminen BOOTP:n avulla <sup>10</sup>**

BOOTP on RARP:n vaihtoehto, jolla on etuna se, että se mahdollistaa aliverkon peitteen ja yhdyskäytävän määrittämisen. Jos haluat käyttää BOOTP:tä IP-osoitteen määrittämiseen, varmista, että BOOTP on asennettuna ja käynnissä isäntätietokoneessa. (Sen pitäisi näkyä isännässä todellisena palveluna /etc/services-tiedostossa. Saat tietoja kirjoittamalla man bootpd tai tarkastelemalla järjestelmän ohjeita.) BOOTP käynnistetään yleensä /etc/inetd.conf-tiedoston kautta, joten saatat joutua ottamaan sen käyttöön poistamalla #-merkin kyseisen tiedoston bootp-merkinnän edestä. Tavallinen bootp-merkintä /etc/inetd.conf-tiedostossa voi olla esimerkiksi seuraavanlainen:

#bootp dgram udp wait /usr/etc/bootpd bootpd -i

Järjestelmän mukaan tämä merkintä voi olla bootps merkinnän bootp sijaan.

# **VINKKI**

Jos haluat ottaa BOOTP:n käyttöön, poista editorilla #-merkki. (Jos #-merkkiä ei ole, BOOTP on jo käytössä.) Muokkaa sitten BOOTP-määritystiedostoa (yleensä /etc/bootptab) ja lisää tulostuspalvelimen nimi, verkkotyyppi (1 on Ethernet), MAC-osoite (Ethernet-osoite), IP-osoite, aliverkon peite ja yhdyskäytävä. Valitettavasti toimenpiteen tarkka muoto ei ole standardisoitu, joten sinun on selvitettävä järjestelmän ohjeista, miten nämä tiedot lisätään. Seuraavassa on esimerkkejä tavallisista /etc/bootptab-merkinnöistä:

BRN310107 1 00:80:77:31:01:07 192.168.1.2

ja

BRN310107:ht=ethernet:ha=008077310107:\ip=192.168.1.2:

Jos kyseessä on langaton verkko, merkkijono "BRN" korvataan merkkijonolla "BRW".

Tietyt BOOTP-isäntäohjelmistototeutukset eivät vastaa BOOTP-pyyntöihin, jos et ole sisällyttänyt lataustiedostonimeä määritystiedostoon. Luo tässä tapauksessa yksinkertainen tyhjäarvotiedosto isäntään ja määritä sen nimi sekä polku määritystiedostoon.

Samoin kuin RARP:n yhteydessä, tulostuspalvelin lataa IP-osoitteensa BOOTP-palvelimesta, kun tulostimen virta kytketään.

# <span id="page-55-1"></span>**IP-osoitteen määrittäminen APIPA:n avulla <sup>10</sup>**

Brother-tulostuspalvelin tukee APIPA (Automatic Private IP Addressing) -protokollaa. APIPA-protokollaa käytettäessä DHCP-asiakkaat määrittävät IP-osoitteen ja aliverkon peitteen automaattisesti, kun DHCPpalvelinta ei ole käytettävissä. Laite valitsee oman IP-osoitteensa alueelta 169.254.0.1–169.254.254.254. Aliverkon peitteeksi määritetään automaattisesti 255.255.0.0 ja yhdyskäytäväosoitteeksi 0.0.0.0.

APIPA-protokolla on käytössä oletusarvon mukaan. Jos haluat poistaa APIPA-protokollan käytöstä, voit tehdä niin BRAdmin Light -apuohjelman tai verkkopohjaisen hallinnan (selain) avulla.

# <span id="page-56-0"></span>**IP-osoitteen määrittäminen ARP:n avulla <sup>10</sup>**

Jos et pysty käyttämään BRAdmin-sovellusta, eikä verkkosi käytä DHCP-palvelinta, voit käyttää sen sijaan ARP-komentoa. ARP-komento on käytettävissä Windows-järjestelmissä, joissa on asennettuna TCP/IP. Jos haluat käyttää ARP-komentoa, kirjoita seuraava komento komentokehotteeseen:

arp -s ipaddress ethernetaddress

ping ipaddress

Tässä ethernetaddress on tulostuspalvelimen MAC-osoite (Ethernet-osoite) ja ipaddress on tulostuspalvelimen IP-osoite. Esimerkki:

#### **Windows-järjestelmät**

Windows-järjestelmät vaativat yhdysmerkin (-) MAC-osoitteen (Ethernet-osoitteen) lukujen välille.

```
arp -s 192.168.1.2 00-80-77-31-01-07
ping 192.168.1.2
```
## **VINKKI**

Sinun on oltava samassa Ethernet-segmentissä (tulostuspalvelimen ja käyttöjärjestelmän välissä ei voi olla reititintä), jotta voit käyttää komentoa arp -s.

Jos reititin on käytössä, voit lisätä IP-osoitteen käyttämällä BOOTP:tä tai jotakin muuta tässä luvussa kuvattua tapaa. Jos järjestelmänvalvoja on määrittänyt järjestelmän toimittamaan IP-osoitteet BOOTP:n, DHCP:n tai RARP:n avulla, Brother-tulostuspalvelin pystyy vastaanottamaan IP-osoitteen jostakin kyseisistä IP-osoitteiden varausjärjestelmistä. Tässä tapauksessa sinun ei tarvitse käyttää ARP-komentoa. ARP-komento toimii vain kerran. Kun olet määrittänyt Brother-tulostuspalvelimen IP-osoitteen onnistuneesti ARP-komennon avulla, tietoturvasyistä et pysty muuttamaan osoitetta käyttämällä ARP-komentoa uudelleen. Tulostuspalvelin ohittaa kaikki yritykset käyttää komentoa uudelleen. Jos haluat muuttaa IP-osoitetta uudelleen, käytä verkkopohjaista hallintaa selaimen kautta tai tulostuspalvelimen palauttamista tehdasasetuksiin (joka antaa käyttää ARP-komentoa uudelleen).

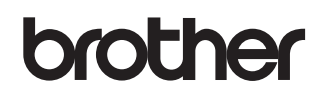